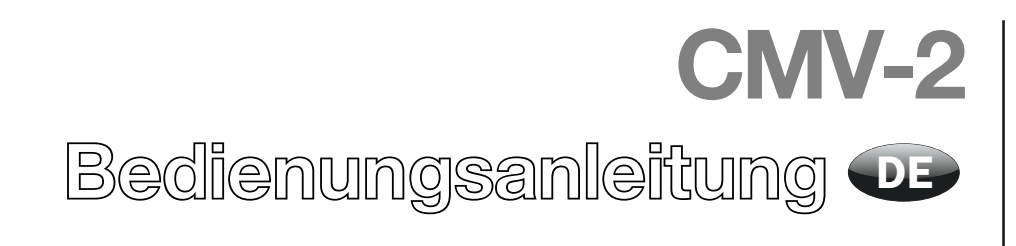

PBI-230222-G 07/2012

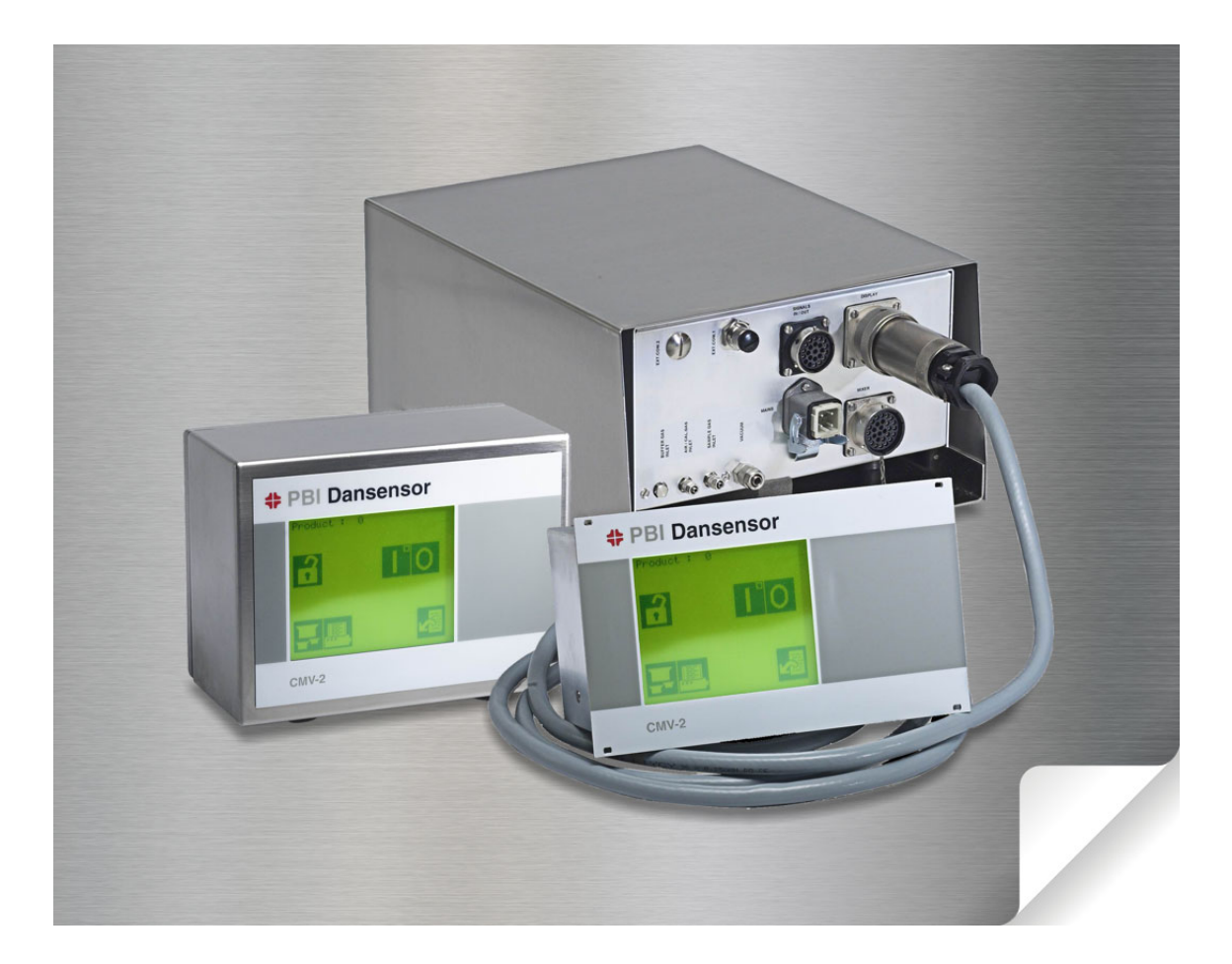

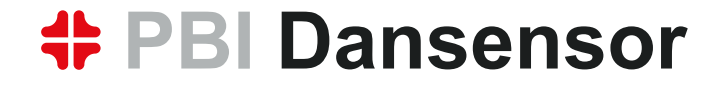

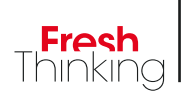

# CMV-2 Bedienungsanleitung DE

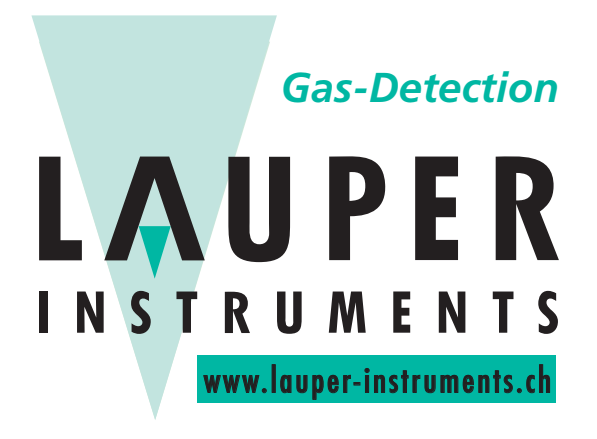

## **Lauper Instruments AG**

Irisweg 16B CH-3280 Murten Tel. +41 26 672 30 50 info@lauper-instruments.ch www.lauper-instruments.ch

## Inhaltsverzeichnis

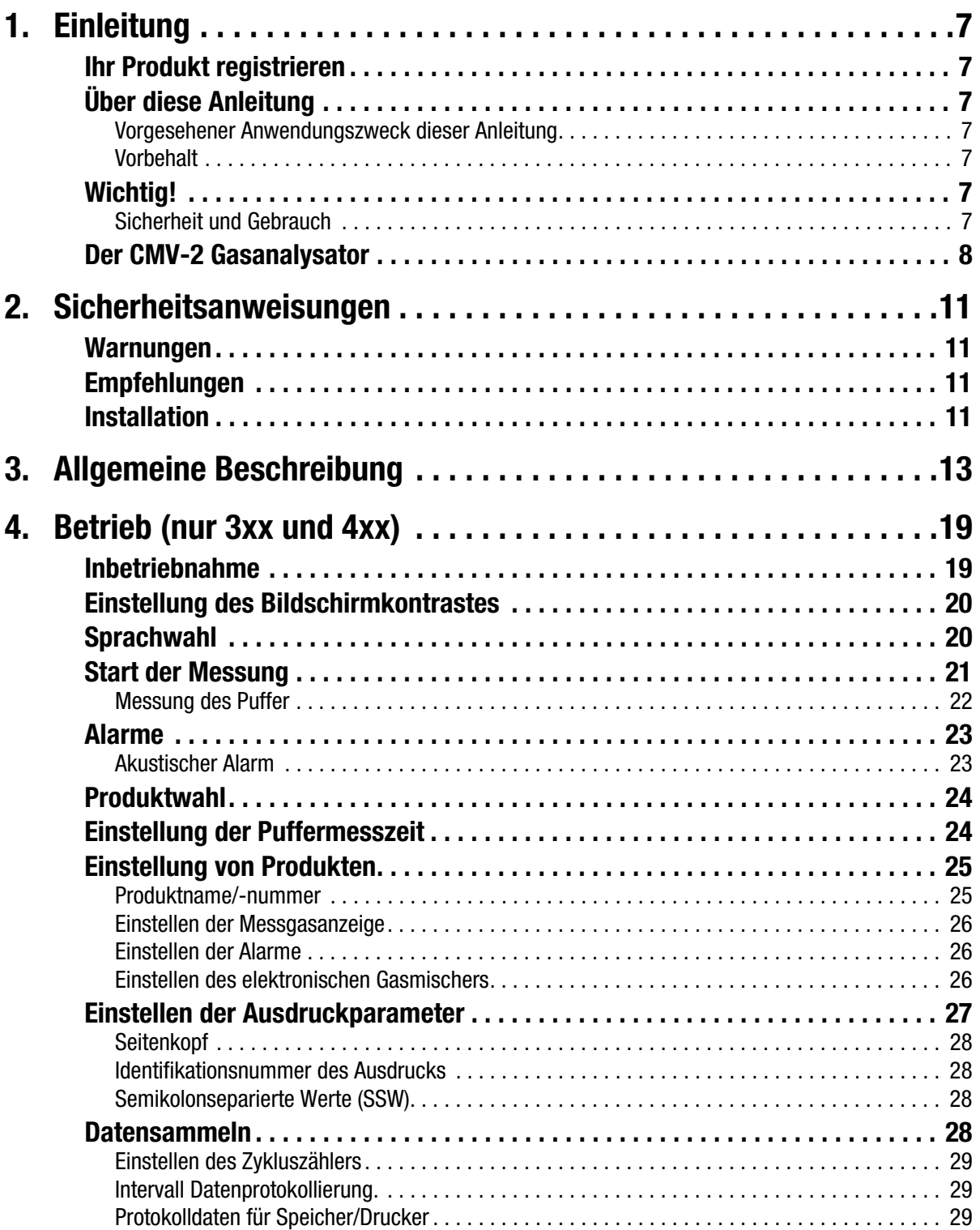

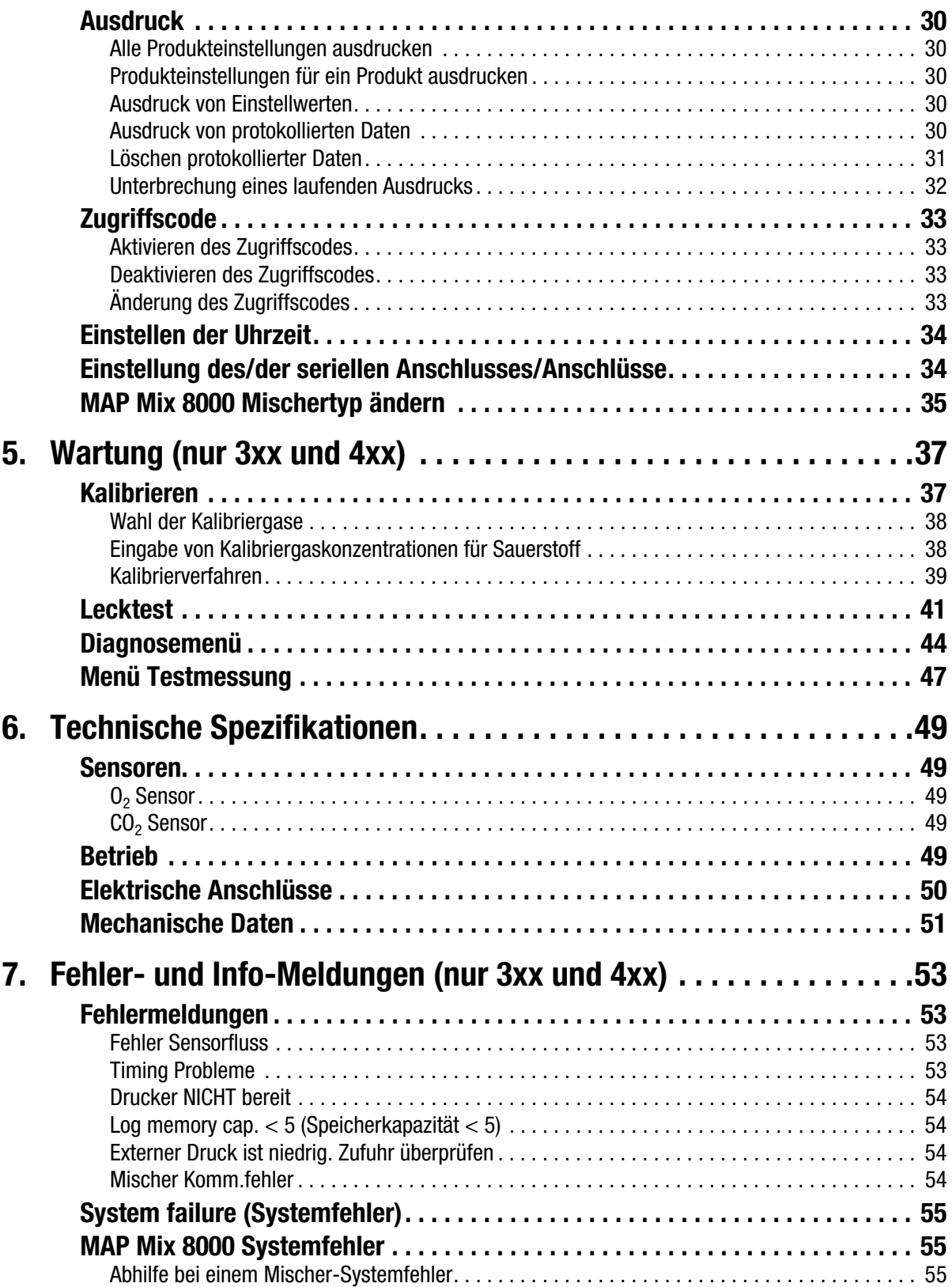

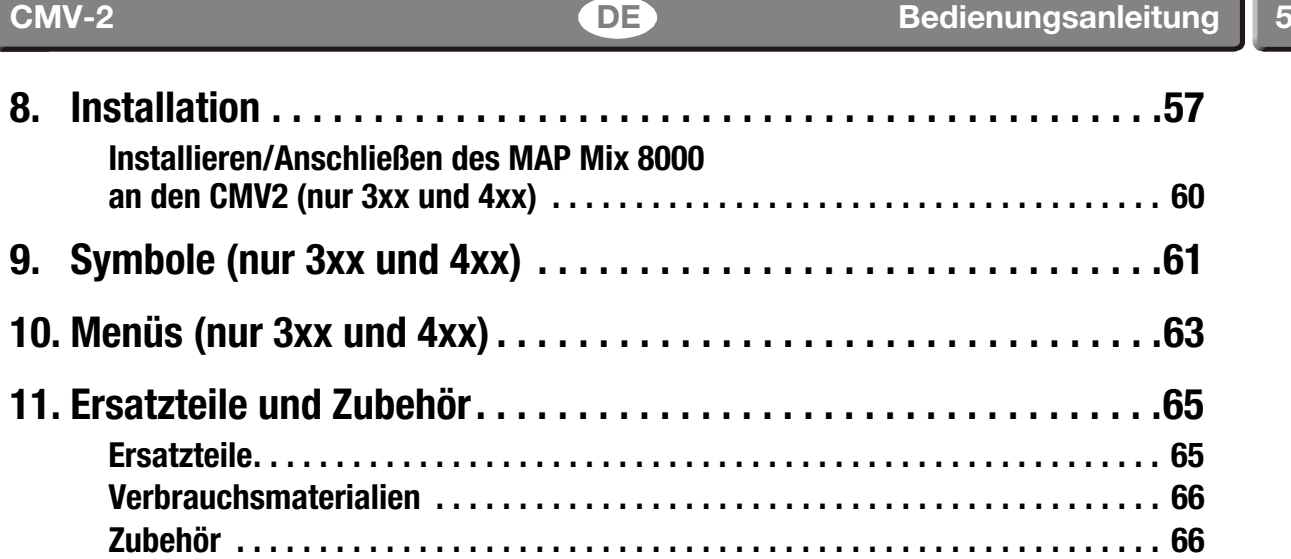

- 1 a.

## 1. Einleitung

## Ihr Produkt registrieren

Wir danken Ihnen, dass Sie sich für ein Produkt von PBI-Dansensor entschieden haben und hoffen, dass es Ihren Bedürfnissen und Wünschen entspricht.

Wir möchten gern mehr über unsere Kunden und die Märkte, die wir bedienen, erfahren und bitten Sie daher, die Produktregistrierung, die Sie online unter

#### www.pbi-dansensor.com/register

finden, auszufüllen.

So können wir Ihnen, sofern Sie dies wünschen, wichtige Produktinformationen zukommen lassen, z.B. über Software-Upgrades u. ä.

## Über diese Anleitung

### Vorgesehener Anwendungszweck dieser Anleitung

• Diese Anleitung beschreibt den normalen Gebrauch und die Wartung des CMV-2 Gerätes. Sie richtet sich an die Benutzer des Gerätes und sollte daher immer zusammen mit der Ausrüstung aufbewahrt werden.

## Vorbehalt

- Diese Anleitung wurde verfasst und illustriert anhand der bestmöglichen und zum Zeitpunkt der Veröffentlichung zugänglichen Informationen.
- Unterschiede zwischen dieser Anleitung und der Ausrüstung gehen auf Verbesserungen zurück, die nach Erscheinen dieser Anleitung vorgenommen wurden.
- Änderungen, technische Ungenauigkeiten und typografische Fehler werden in nachfolgenden Ausgaben berichtigt.
- Im Zuge unserer Politik ständiger Verbesserung behalten wir uns vor, Konstruktion und Spezifikationen ohne Ankündigung zu ändern.

## Wichtig!

## Sicherheit und Gebrauch

- Die Ingebrauchnahme setzt voraus, dass die Ausrüstung vorschriftsmäßig und wie in dieser Anleitung beschrieben installiert und konfiguriert wurde.
- Der Hersteller haftet nicht für Schäden, die auf unsachgemäße Nutzung dieser Ausrüstung zurückgeführt werden können.

## Der CMV-2 Gasanalysator

Der CMV-2 ist ein Gasanalysator, der speziell für Messungen an Vakuumverpackungs-maschinen mit Schutzgas konstruiert wurde. Der Analysator misst je nach Version gleichzeitig Sauerstoff (O<sub>2</sub>) und Kohlendioxid (CO2) oder auch nur Sauerstoff. Der Analysator lässt sich in oder an den meisten Maschinentypen ein- bzw. anbauen. Dies gilt sowohl für neue als auch existierende Verpackungsmaschinen.

Der CMV-2 misst den Gasgehalt in der gefüllten Verpackung unmittelbar vor deren Versiegelung. Daher erfolgt diese Messmethode für die Verpackung zerstörungsfrei. Die Gaskonzentration wird für jeden Verpackungsmaschinenzyklus gemessen. Dank der kurzen Ansprechzeit und der hohen Präzision des Systems sind zuverlässige Messungen und Kontrollen der Gaskonzentration in den Verpackungen gewährleistet.

Das System erleichtert das Einfahren einer neuen Produktion an der Verpackungsmaschine in Bezug auf die Festlegung der wichtigen Parameter des Sauerstoff- und Kohlendioxid-gehalts. Hierdurch reduziert sich die Zahl der erforderlichen Laborprüfungen.

Der CMV-2 entnimmt das Messgas über die Vakuumkanäle des Siegelwerkzeuges. Die Ergebnisse von Messungen dieser Art sind fast identisch mit denen, die nachträglich in den fertigen Verpackungen mit Hilfe herkömmlicher Messmethoden festgestellt werden können. Da die Wiederholungs-genauigkeit des Systems extrem hoch ist, entspricht der von CMV-2 gemessene Gasgehalt so gut wie 100% dem tatsächlichen Gasgehalt der Verpackung.

Der CMV-2 wurde für die Kommunikation mit der Verpackungsmaschine vorbereitet und funktioniert daher als ein voll integrierter Teil der Maschine.

Der CMV-2 gewährleistet einen einheitlichen Inhalt und eine einwandfreie Kontrolle von Sauerstoff und Kohlendioxid während des Verpackungsvorgangs.

Der CMV-2 ist in verschiedenen Versionen lieferbar, was Ihnen ermöglicht, spezielle Funktionen auszulassen oder hinzuzufügen:

#### • Bedienebene

Der CMV-2 ist als System bestehend aus einem Analysatormodul @ und einer separaten, kompakten Bedienebene erhältlich, die durch ein Kabel von 3 m Länge mit dem Analysatormodul verbunden wird, um maximale Flexibilität zu gewährleisten. Zwei Gehäusetypen sind lieferbar: Eine Version für den

Einbau  $\bullet$  in ein Bedienungspaneel und eine "stand-alone" Version  $\bullet$  ausschließlich aus Niro-Stahl, Schutzklasse IP65.

Der CMV-2 ist auch als ein reines Analysatormodul ohne Bedienebene lieferbar, wobei die Steuerung durch PC oder SPS über eine RS-232 Schnittstelle erfolgt.

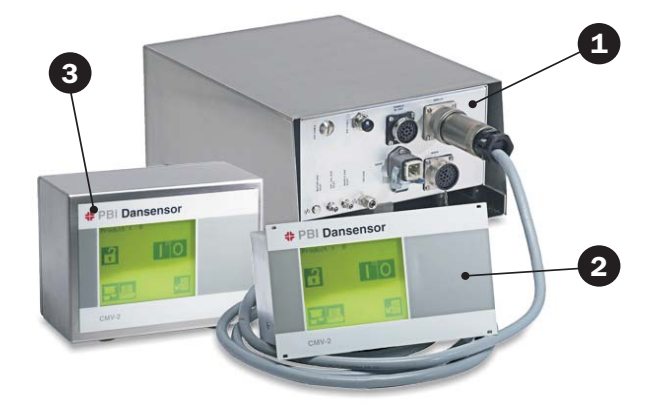

## $\cdot$  CO<sub>2</sub> Sensor

Mit  $CO_2$ -Sensor ist der Messbereich: 0-100% Vol.  $CO_2$ .

#### • Anschlussmöglichkeiten

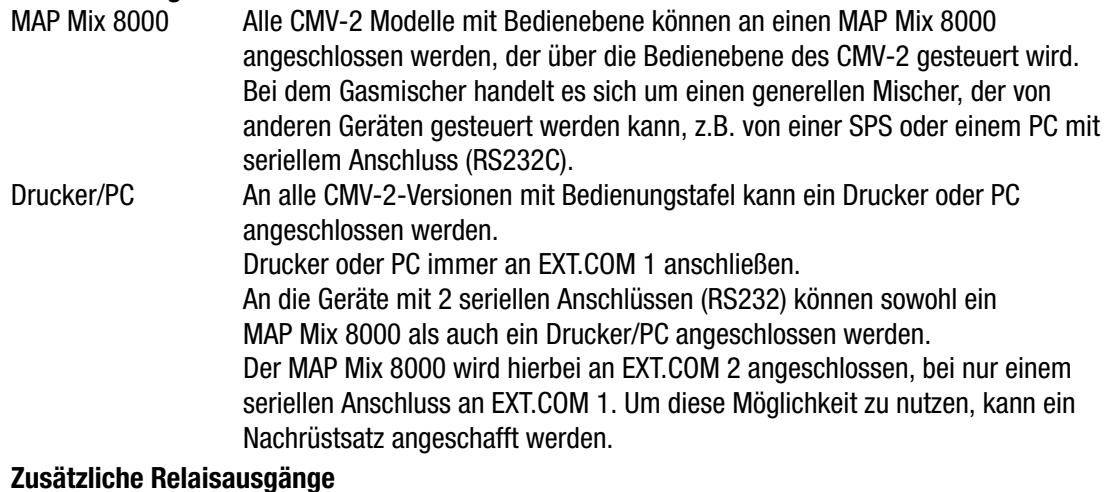

#### Versionen ohne Bedientafel haben einen Relaisausgang mit der Bezeichnung "READY" (BEREIT),. Dieser Ausgang wird aktiviert, wenn der CMV-2 messbereit ist. Versionen mit Bedientafel sind mit 3 zusätzlichen Relaisausgängen erhältlich, die als benutzerdefinierte Alarme dienen können.

Die folgende Tabelle zeigt verschiedene Kombinationen möglicher Funktionen, die jede einzelne Ausführung des CMV-2 bietet:

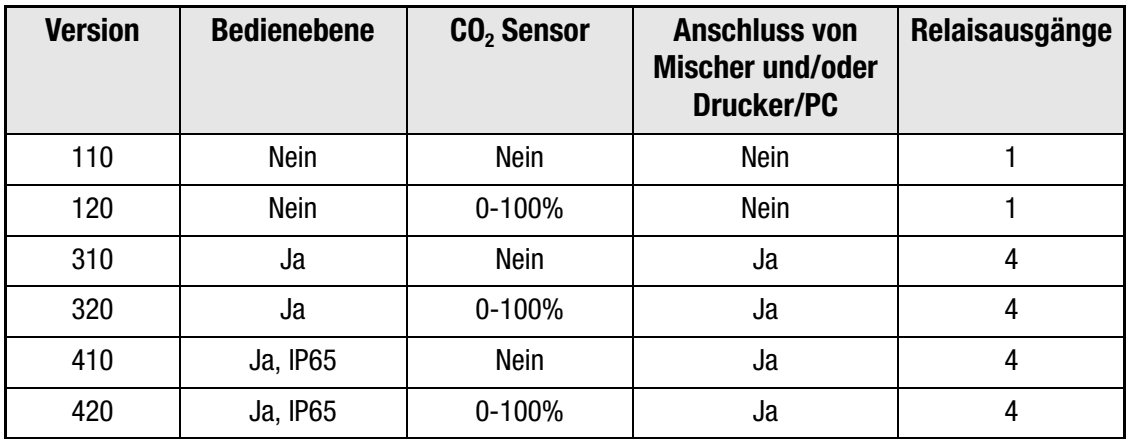

## 2. Sicherheitsanweisungen

## Warnungen

- Der unter Spannung stehende Teil des Analysatormoduls darf nur von hierfür autorisiertem Personal geöffnet werden.
- Demontage und Öffnung der Einheit nur durch autorisiertes Personal.
- Installation des CMV-2 nur durch autorisiertes Personal.
- Vor Arbeiten an/mit der Einheit müssen die entsprechenden Personen diese Bedienungsanleitung gelesen und verstanden haben.
- Die Tasten der Bedienebene nur mit den Fingern bedienen. Bleistifte, Metallgegenstände etc. können den Touchscreen-Film zerstören.

## Empfehlungen

- In regelmäßigen Abständen den Sauerstoff- und Kohlendioxidgehalt in den fertigen Verpackungen überprüfen. Hierfür empfehlen sich PBI-Dansensor A/S' CheckPoint oder CheckMate. Immer unmittelbar nach einem Produktionswechsel eine Überprüfung vornehmen.
- Um die Wartezeit beim Vorheizen des Geräts zu vermeiden, empfiehlt es sich, für das Gerät eine separate Versorgungsspannung und einen separaten Hauptschalter vorzusehen, so dass das Gerät nie oder nur selten ausgeschaltet werden muss. Das Gerät wurde für den Daueranschluss an die Netzspannung ausgelegt.

## Installation

Nur bei ordnungsgemäßer Ausführung von Installation und Wartung durch autorisiertes Personal kann die Garantie in Anspruch genommen werden. Siehe "8. Installation" on page 57.

## 3. Allgemeine Beschreibung

Wie bereits genannt ist der CMV-2 entweder als ein System bestehend aus Analysator-modul und Displaymodul oder als reines Analysatormodul erhältlich, das über PC oder SPS gesteuert wird. Diese Bedienungsanleitung behandelt die Versionen 3xx, 4xx, die alle komplette Systeme bestehend aus Analysatormodul und Displaymodul sind.

Die Unterschiede zwischen den Versionen sind der Tabelle page 9 zu entnehmen.

Das Analysatormodul umfasst einen Sauerstoffsensor, einen CO<sub>2</sub> Sensor (wenn bestellt), Ventile, eine Stromversorgung und Anschlüsse.

Das Displaymodul verfügt über einen Bedienebene (siehe Abb. 1), der mit 20 transparenten Tasten versehen ist, die für die Bedienung des Moduls verwendet werden. Die jeweiligen Tasten sind mit einem Symbol markiert, wenn die entsprechende Funktion der Taste verwendet werden kann.

Der CMV-2 stellt automatisch den Messbereich ein. Die Sauerstoffkonzentrationwird mit einer, zwei oder drei Dezimalstellen angezeigt, je nach Bereich. Bereich 0 - 1%: 3 Dezimalstellen, Bereich 1 - 10%: 2 Dezimalstellen und Bereich 10 bis 100%: 1 Dezimalstelle. Der  $CO_2$ -Wert und das Gleichgewicht werden mit nur 1 Dezimalstelle angezeigt.

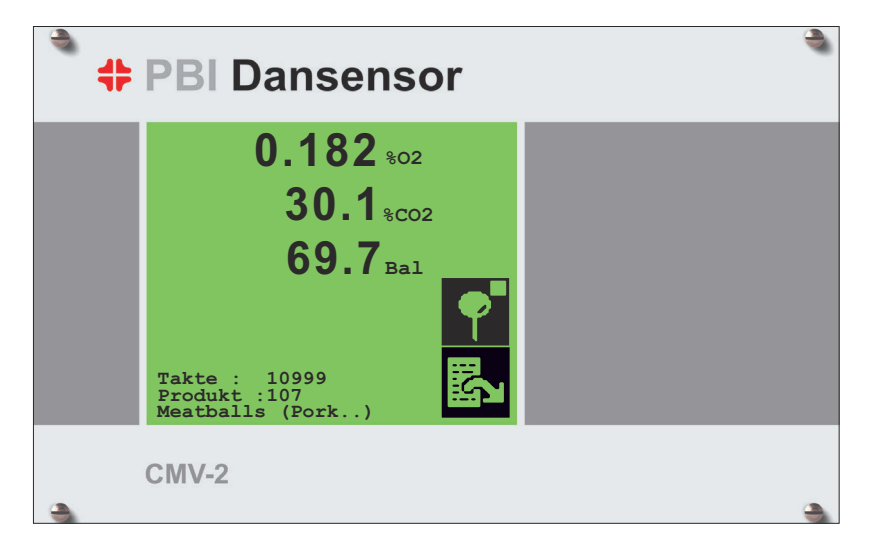

Das Gleichgewicht wird wie folgt kalkuliert: 100% - %0 $_2$  - %CO<sub>2</sub>.

Abb. 1. Bedienebene

Das komplette System, bestehend aus einem CMV-2 und den entsprechenden Teilen der Verpackungsmaschine, ist in den Abb. 2 und 3 dargestellt. Bitte beachten Sie, dass V7 und V6 nur bei Versionen mit CO<sub>2</sub> Sensor vorgesehen sind. Diese werden für den Schutz des CO<sub>2</sub> Sensors gegen große Druckschwankungen benötigt, die bei normalen Betriebsbedingungen vorkommen.

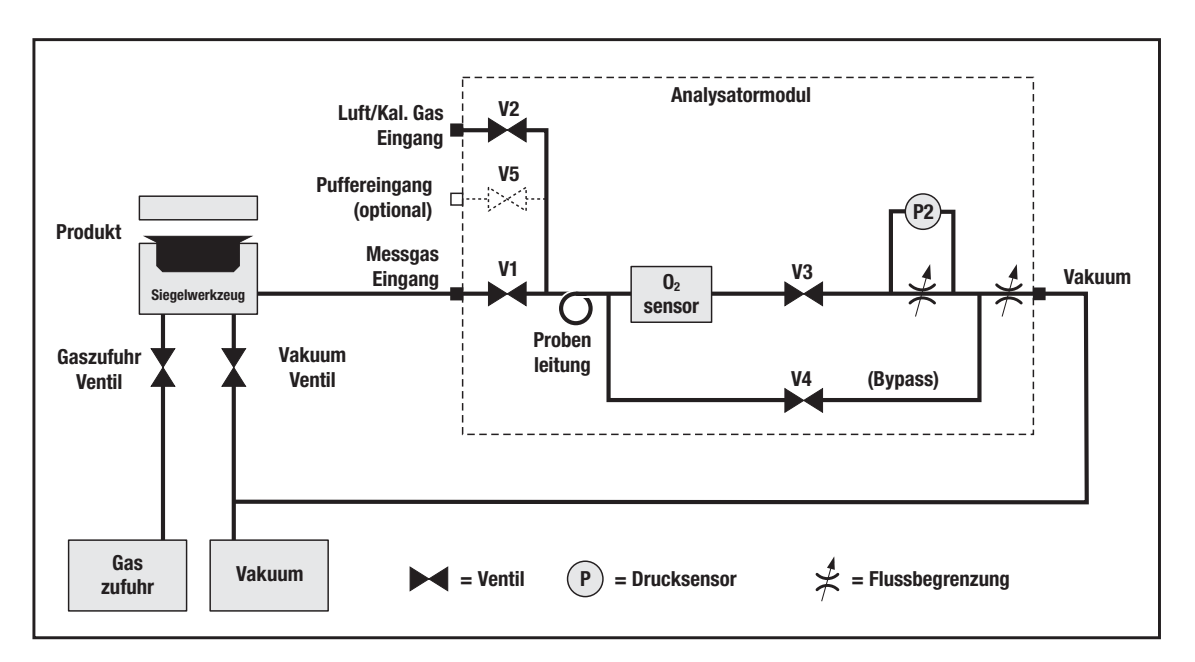

Abb. 2. Systemprinzip, Versionen ohne CO*2* Sensor

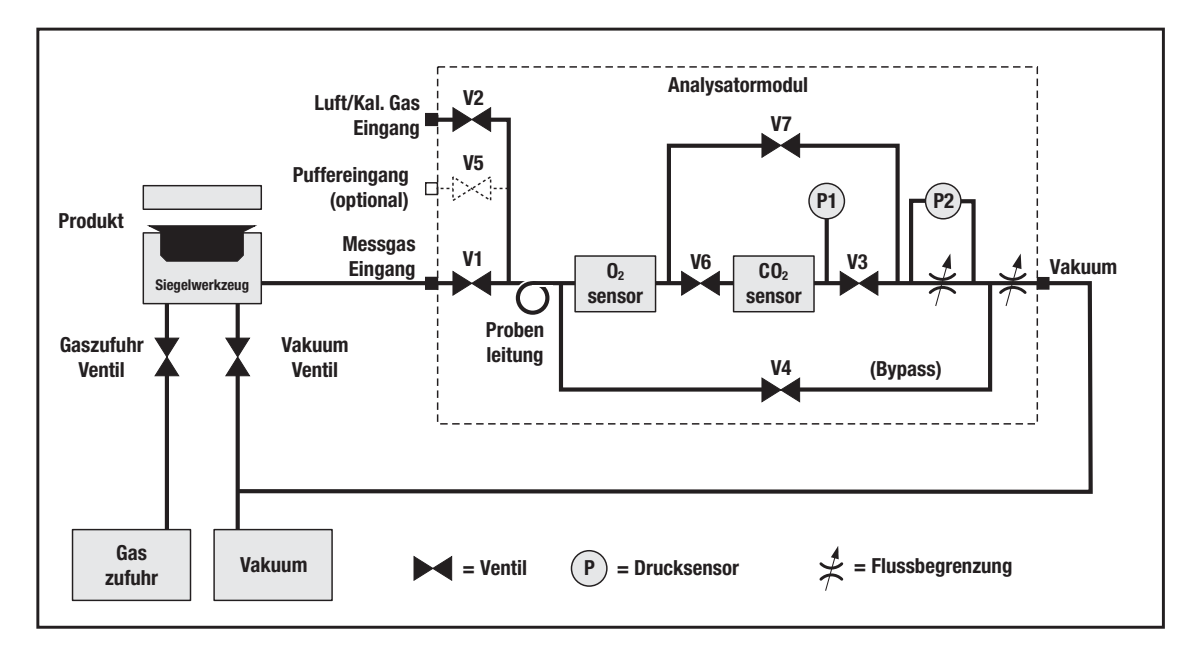

Abb. 3. Systemprinzip, Versionen mit CO*<sup>2</sup>* Sensor

Das Messverfahren umfasst das Öffnen und Schließen der Ventile in einer sorgfältig ausgewogenen Reihenfolge. Die Abb. zeigt das Siegelwerkzeug und die Ventile der Verpackungsmaschine für die Gasversorgung und die Evakuierung. Der Analysatoreingang ist vor dem Vakuumventil des Siegelwerkzeug mit dem Vakuumausgang des Siegelwerkzeug verbunden. Der Analysatorausgang ist mit dem Vakuum der Verpackungs-maschine verbunden. Zwei Steuersignale der Verpackungsmaschine sind für die Synchronisation des CMV-2 mit der Verpackungsmaschine erforderlich. Die Signale, die die Verpackungsmaschine für die Aktivierung der Gaszufuhr- und Evakuierungsventile benötigt, werden als Steuersignale verwendet. Diese beiden Signale werden zu einem Signal "Measure-control signal" (Mess-Steuersignal) kombiniert, das für die Steuerung des Messverfahrens verwendet wird. Siehe Abb. 4 und Abb. 5 auf Seite 16.

Das Messverfahren gliedert sich in vier Untersequenzen: Evakuierung, Gaszufuhr, Druckausgleich und Messung:

• Evakuierung

Hierbei ist das Evakuierungsventil der Verpackungsmaschine offen, so dass in dem Siegelwerkzeug Unterdruck entsteht. V1, V4 und V3 des Analysators sind offen und die anderen Ventile sind geschlossen. V4 erzeugt einen starken Unterdruck im Sauerstoffsensor und entfernt somit etwaige Restgase von der vorigen Messsequenz. V7 trägt auch hierzu bei, da es mit dem anderen Ende des Sauerstoffsensors verbunden ist. Wegen des Druckunterschiedes zwischen der Vakuumseite und dem Probengas-Einlass entsteht ein Flow hin zur Vakuumseite.

#### • Gaszufuhr

Jetzt schließt das Evakuierungsventil der Verpackungsmaschine, während das Gaszufuhrventil öffnet, um die Verpackung mit Gas zu füllen. Da V1, V4 und V7 noch offen sind, wird ein Teil des Verpackungsgases in den Analysator gesaugt und füllt die "Probenleitung" mit Gas. Bitte beachten, dass der Unterdruck im Sauerstoffsensor immer noch hoch ist.

#### **Druckausgleich**

Jetzt schließt das Gaszufuhrventil der Verpackungsmaschine und die Verpackung wird versiegelt. Gleichzeitig schließen V1, V4 und V7. V2 öffnet, um in der "Probenleitung" und im Sauerstoffsensor atmosphärischen Druck herzustellen.

#### • Messung, Versionen ohne CO<sub>2</sub> Sensor

V1 und V4 sind geschlossen, V2 ist immer noch offen. V3 öffnet wieder. Die Einengungen in Modellen mit V3 wurden ausgeglichen, um eine optimale Flussmenge durch den Sauerstoffsensor zu gewährleisten. Das Gas aus der "Probenleitung" wird nun durch den Sauerstoffsensor und die Konzentration gemessen.

#### • Messung, Versionen mit CO<sub>2</sub> Sensor

V1, V4 und V7 sind geschlossen, V2 ist immer noch offen. V3 und V6 öffnen. Die Einschränkung in Modellen mit V3 ist angepasst worden, um eine optimale Flussmenge durch die Sensoren zu gewährleisten. Das Gas aus der "Probenleitung" wird nun durch beide Sensoren geleitet und die Sauerstoffkonzentration wird gemessen. Aufgrund der längeren Ansprechzeit des CO<sub>2</sub> Sensors wurde eine Verzögerung eingestellt, die bedeutet, dass die nächste Evakuierungs-/Gaszufuhrsequenz zu dem Zeitpunkt angefangen haben kann, wo der CO<sub>2</sub> Gehalt gemessen wird. Dies ist nur möglich, weil V2, V3 und V6 jetzt schließen und der Sensor immer noch Messgas enthält.

#### • Messung auf dem Puffertank (Option)

CMV2 kann direkt auf dem Puffertank (ist als Gasversorgung für die Verpackungsmaschine benutzt) messen (siehe Abb. 2 auf Seite 14). Wenn der Puffertank gemessen wird, wird die Form der Verpackungsmaschine nicht gemessen.

Messung von der Gaskoncentration in dem Puffertank ist als Kontrolle bevor Ingangsetzung ausgeführt, oder wenn es Verdacht von eine falsche Gaszusammensetzung in dem Puffertank gibt. Messung von dem Gas in dem Puffertank is dabei ausgeführt, die Ventile V2, V5 und V3 zu öffnen. Für CMV2 mit CO<sub>2</sub> Sensor wird auch V6 geöffnet. Das Gas von dem Puffertank wird jetzt durch V5 gedrückt. Einer Teil des Gases wird durch das Sensorsystem durchgesaugt. Überschüssiges Gas wird durch V2 ausgeleitet.

Die Zeitdiagramme Abb. 4 und Abb. 5 zeigen die Ventilarbeitsweisen und das Mess-Steuersignal anhand von Niveauänderungen der Zeitlinien an. Niedriges Niveau bedeutet, dass die Ventile geschlossen sind. Hohe Niveaus bedeuten, dass die Ventile offen sind. Die Zeitlinie für das Mess-Steuersignal zeigt das Spannungsniveau an.

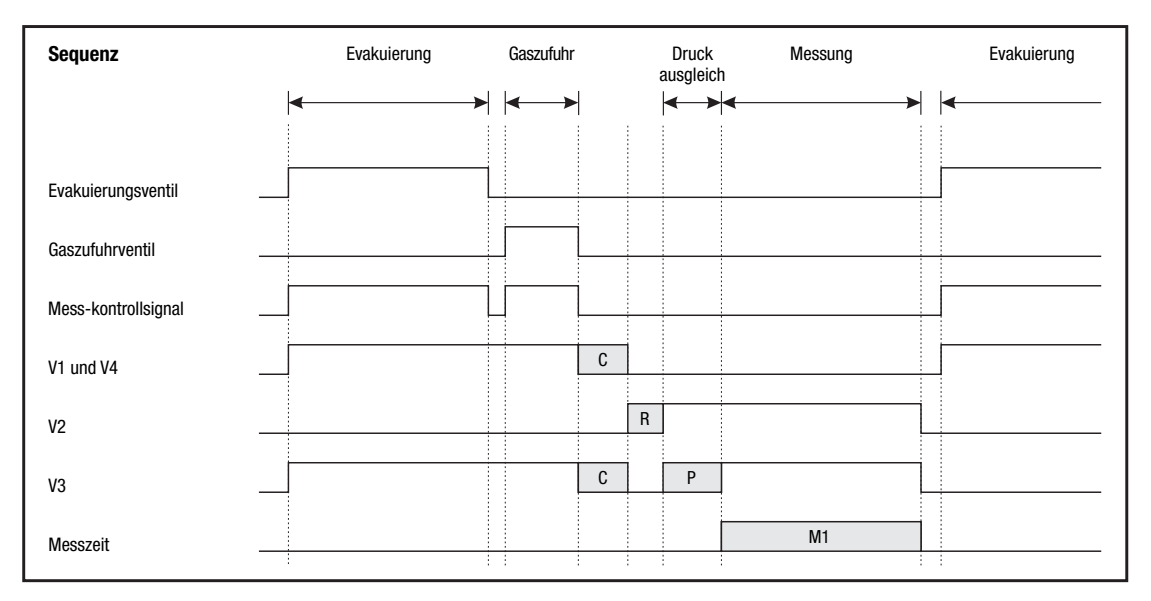

Abb. 4. Zeitdiagramm des Messverfahrens, Versionen ohne CO*2* Sensor

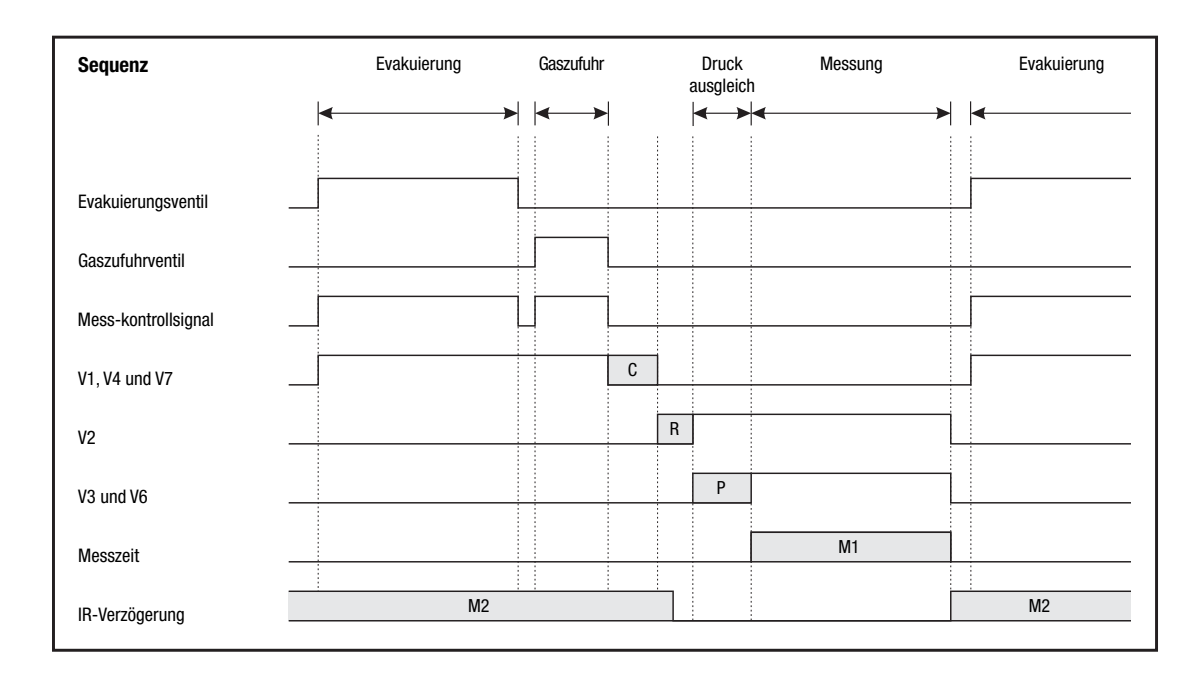

Abb. 5. Zeitdiagramm des Messverfahrens, Versionen mit CO*2* Sensor

Der CMV-2 wird mit Hilfe der C, R, P, M1 und M2 Parameter dafür eingestellt, für jeden Verpackungszyklus eine ordnungsgemäße Messprobe zu entnehmen.

Diese Parameter werden von autorisiertem Personal während der Installation und der Inbetriebnahme eingestellt.

#### Verzögertes Ventilschließen, C

Verlängert die Probenahmezeit. Ist die Gaszufuhrzeit sehr kurz, kann das Gas während der verlängerten Probenahmezeit im System verteilt werden. "Verzögertes Ventilschließen" lässt auch eine kurze Unterbrechung des Mess-Steuersignals zu, wenn von "Evakuieren" auf "Gaszufuhr" umgeschaltet wird.

#### Verzögertes Ventilansprechen, R

Verhindert das Öffnen von V2 vor Schließen von V1. Dies verhindert das Eindringen von atmosphärischer Luft in die Matrize.

#### Druckausgleich, P

Verzögert die nächste Messsequenz, bis der Druck im Sensor auf den atmosphärischen Druck ausgeglichen worden ist.

#### Messzeit, M1

Verzögert die Sauerstoffmessung, bis der Gasfluss im Sensor stabil ist. Die Sauerstoffmessung erfolgt nach Ablauf dieser Zeit.

#### IR Verzögerung, M2 (nur für Versionen mit CO<sub>2</sub> Sensor relevant)

Dieses Zeitintervall läuft ab erfolgter Sauerstoffmessung, bis das Ergebnis der CO<sub>2</sub> Messung vorliegt. Wie bereits erwähnt, ist die Ansprechzeit des CO<sub>2</sub> Sensors länger als die des Sauerstoffsensors, weshalb es notwendig ist, die Messzeit zu verlängern. Wie zu ersehen ist, kann die "IR Verzögerung" bis in die nächste Messsequenz hineinreichen. Dies ist möglich, weil der CO<sub>2</sub> Sensor Messgas enthält und dieses Gas messen kann, so lange V3 und V6 geschlossen sind.

Ist die Summe von C, R, P und M1 so hoch, das eine neue Evakuierung gestartet wird, bevor die Messung beendet ist, so erscheint die Meldung "VAC Signal zu früh" auf dem Schirm:

## "TIMINGPROBLEME VAC Signal zu früh"

Ist die Summe der obigen Werte plus M2 zu hoch, so erscheint die Meldung "IR Verzögerung zu lang" auf dem Schirm:

### "TIMINGPROBLEME IR Verzögerung zu lang"

## 4. Betrieb (nur 3xx und 4xx)

Die Bedienebene besitzt 20 transparente Tasten, die direkt auf dem Schirm angeordnet sind. Die Tasten sind in vier Reihen mit jeweils fünf Tasten angebracht.

Für den Betrieb von CMV-2 werden immer Symbole als Tasten verwendet. Ein Symbol ist ein Bild oder ein Text und zeigt eine Betriebsart oder eine Funktion an, die durch Drücken des Symbols (der Taste) ausgeführt werden kann.

Falls ein Symbol eine Funktion anzeigt, erscheint es in einem schwarzen, rechteckigen Feld.

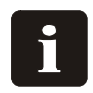

BEACHTEN! Die folgenden Beispiele von Schirmbildern zeigen die Ausgaben für Sauerstoff (O**2**), CO**2** und Gleichgewicht (Bal) an. Versionen ohne eingebauten CO**2** Sensor zeigen nur den Sauerstoffwert oder Sauerstoff und Gleichgewicht an.

## Inbetriebnahme

Der CMV-2 startet mit einem Selbsttest, der etwa 10 Sek. dauert. Das Vorheizen beginnt nach dem Selbsttest. Auf dem Schirm erscheint "Aufgeheizt in xx Min.", wobei xx für die restliche Vorheizzeit steht.

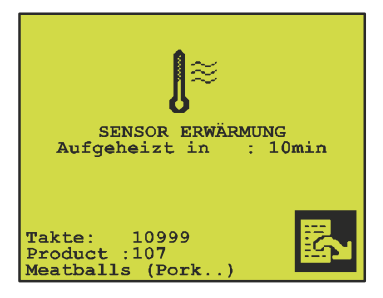

Abb. 6. Restliche Vorheizzeit

Beim Kaltstart von CMV-2 beträgt die Vorheizzeit 10 Minuten. Ist das Gerät nur kurzzeitig ausgeschaltet gewesen, ist die Vorheizzeit kürzer. Die Mindestvorheizzeit beträgt 3 Minuten.

Bei entsprechender Einstellung im Hauptmenü startet die Messung automatisch, wenn "Aufgeheizt in xx  $Min.$ " den Wert Null erreicht hat. Wurde statt dessen  $\blacksquare$  gedrückt, steht das System in der Betriebsart.

## Einstellung des Bildschirmkontrastes

Der Bildschirmkontrast kann eingestellt werden, um eine optimale Schärfe zu erreichen. Der Kontrast lässt sich auf dem Ausgabebildschirm einstellen, d.h. wenn die restliche Vorheizzeit, Messergebnisse oder die Betriebsart Standby auf dem Schirm angezeigt werden.

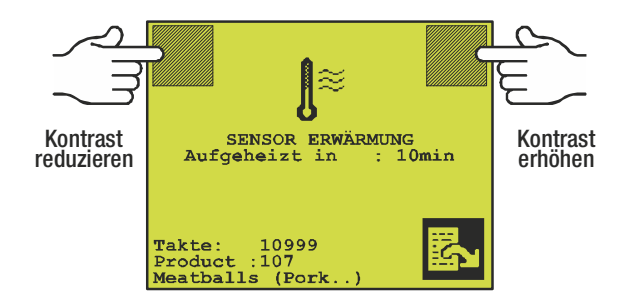

Abb. 7. Tasten für die Kontrasteinstellung

Die Abb. 7, zeigt die zwei unsichtbaren Tasten für die Kontrasteinstellung. Wenn die Tasten gedrückt werden, ertönt ein kurzer *"*Piepton*"* jedes Mal, wenn der Kontrast um eine Stufe erhöht bzw. reduziert wird.

## **Sprachwahl**

Der CMV-2 bietet sechs verschiedene Sprachoptionen: Englisch, Deutsch, Französisch, Italienisch, Spanisch und Dänisch. Wenn eine Sprache gewählt wurde, wird diese für alle Menüs, Fehlermeldungen und Ausdrücken verwendet.

Wie folgt vorgehen, um eine Sprache zu wählen:

- 1.  $\mathbb{E}$ einmal oder zweimal drücken, um ins Hauptmenü zu gelangen. (Ist ein elektronischer Gasmischer angeschlossen, zweimal drücken, wenn nicht, einmal).
- 2. **Tu drücken, um das Einstellmenü zu aktivieren.**
- 3.  $\mathbb{H}$  drücken, um in das Menü Sprachwahl zu gelangen:

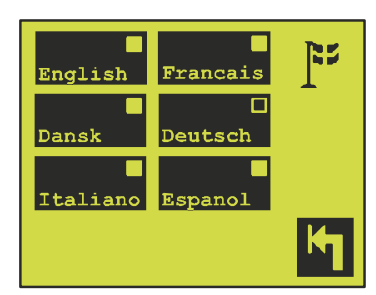

- 4. Eine Sprache auswählen und prüfen, dass das Anzeigefeld für die gewählte Sprache ausgefüllt wird.
- 5. Die Wahl durch Drücken von **bestätigen**.

## Start der Messung

An dem CMV-2 wird die Messung vom Hauptmenü aus gestartet und gestoppt.

Durch Drücken der Taste **in Startet die Messung und durch Drücken der Taste O**stoppt sie. Das Anzeigefeld der Taste  $\blacksquare$  (das kleine viereckige Feld oben rechts in der Taste) zeigt an, ob die Messfunktion aktiv ist oder nicht.

**Messung gestoppt/nicht aktiv.** 

**Messung aktiv. Beim Vorheizen startet die Messung nach Abschluss der Vorheizung automatisch.** 

Bei Aktivierung der Messung startet der CMV-2 ein Countdown von 15 Sek. Während dieser Zeit wird entweder atmosphärische Luft durch V2 oder die Konzentration im Puffertank durch V5 gemessen, falls diese Option installiert wurde. Es wird auch geprüft, ob das Sensorflussniveau korrekt ist, d.h. 75  $\pm$  25ml.

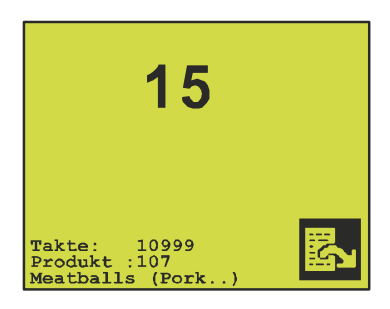

Wenn der Zähler den Wert Null erreicht, aktiviert der CMV-2 einen Relaiskontakt mit der Bezeichnung bereit, der, falls er richtig angeschlossen wurde, an die Verpackungsmaschine signalisiert, dass der CMV-2 für die Messung bereit ist.

Nach erfolgter Messung wechselt der Anzeigebildschirm zur folgenden Anzeige:

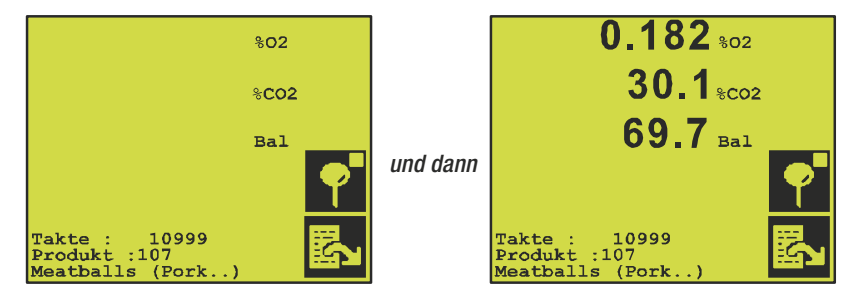

#### Messung des Puffer

Auf dem Messungschirm wird auf **12** gedrückt, um die Messung der Gaszusammensetzung in dem Puffer (die Gasversorgung, siehe Abb. 2 auf Seite 14) zu starten. Diese Möglichkeit ist nur anwesend, wenn die Option "Puffer" installiert worden ist

Wenn die Messung des Puffer angegangen ist, wird der Meßschirm wie unten sein:

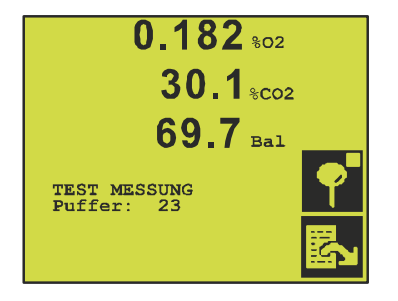

Es wird auf dem Puffer in der Zeit, die in dem Einstellungsmenü angegeben ist, gemessen. Siehe "Einstellung der Puffermesszeit" auf Seite 24. Die Messung kann bevor Zeit dabei abgebrochen werden, auf **P** zu drücken, bevor das Countdown zum Null geendet worden ist.

Nach der Messung auf dem Puffer, wird die Messung der Verpackungsmaschine automatisch wieder gewählt.

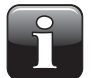

BEACHTEN! Wenn den Puffer gemessen wird, wird die Verpackungsmaschine nicht gemessen.

Alle Konzentrationsalarme werden abgebrochen, wenn die Messung des Puffer angefangen wird.

## Alarme

Die Messergebnisse der Zyklen werden mit dem entsprechenden Alarm und den Warngrenzen des gewählten Produkts verglichen. Bei Überschreitung einer oder mehrerer Grenzen werden ein oder mehrere Alarmrelais angesprochen.

Das Analysatormodul hat drei Alarmrelais. Die Alarmrelais können an externe Geräte zur Alarmübertragung oder an die Verpackungsmaschine angeschlossen werden, damit diese bei Überschreiten einer oder mehrerer Alarmgrenzen stoppt.

Bei Überschreiten einer Alarmgrenze, wird dies am Bildschirm wie folgt angezeigt:

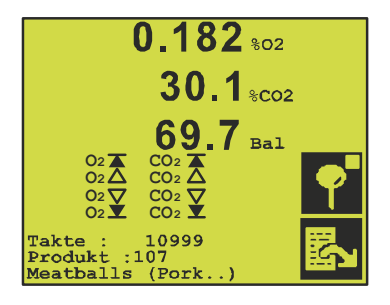

Im obigen Beispiel sind alle Alarm- und Warngrenzen überschritten worden.

Bei Überschreiten einer Alarm- oder Warngrenze, erscheint ein  $\blacktriangleright$  neben dem entsprechenden Messergebnis. Gleichzeitig wird unter Messergebnisse angezeigt, welche Alarm-/Warngrenzen überschritten wurden.

Bei Überschreiten einer Grenze wird ein Alarm durch das aktivierte Relais gleichzeitig durch Blinken des Bildschirms angezeigt. Nach 3-4 Sek. wird das Relais deaktiviert, und der Schirm hört zu blinken auf. Ist ein akustischer Alarm aktiviert worden, ertönt gleichzeitig ein akustischer Alarm.

## Akustischer Alarm

Werden eine oder mehrere der insgesamt 8 Alarm-/Warngrenzen überschritten, kann der Alarm durch ein akustisches Signal begleitet werden.

Den akustischen Alarm wie folgt aktivieren bzw. sperren:

- 1.  $\mathbb{R}$  ein- oder zweimal drücken, um ins Hauptmenü zu gelangen.
- 2.  $\mathbf{M}$  drücken, um das Einstellmenü zu öffnen:

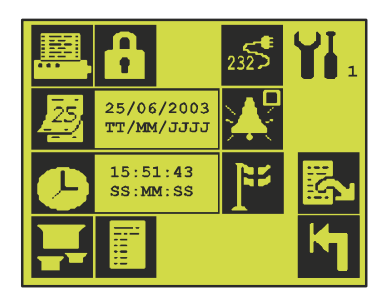

3. Mit der Taste  $\mathbb{S}^n$  wird gewählt, ob der akustische Alarm aktiviert oder gesperrt sein soll. Bei jedem Drücken der Taste wird zwischen  $\sum$  (akustischer Alarm aus) und  $\sum$  (akustischer Alarm ein) gewechselt.

## Produktwahl

Der CMV-2 kann die Einstellparameter für 32 Produkte speichern. Ein Produkt wird mit einer Nummer und einem Namen gekennzeichnet (werden vom Benutzer gewählt). Das jeweils angewählte Produkt wird immer oben im Hauptmenü und unten am Schirm angezeigt, wo die  $O_2$  und  $CO_2$  Werte angezeigt werden.

Ein neues Produkt wie folgt wählen:

- 1.  $\mathbb{R}$  ein- oder zweimal drücken, um ins Hauptmenü zu gelangen.
- 2.  $\Box$  drücken, um das Menü Produktwahl aufzurufen:

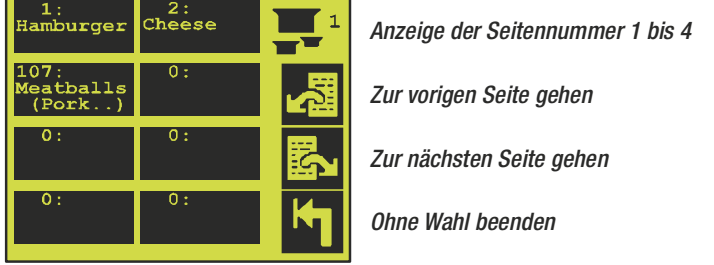

Das Menü Produktwahl besteht aus 4 Seiten, jede mit 8 Produkten. Direkt auf das entsprechende Produkt drücken, um es anzuwählen.

## Einstellung der Puffermesszeit

Diese Einstellung ist nur bei Montage der Option Puffertankmessung relevant.

- 1.  $\blacksquare$  ein- oder zweimal drücken, um ins Hauptmenü zu gelangen.
- 2. **T1** drücken, um das Einstellmenü aufzurufen.
- 3. En drücken, um zur Seite zwei des Menüs zu gelangen:

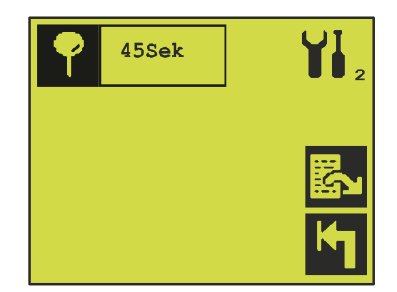

4. <sup>2</sup> drücken und die erforderliche Messzeit in Sek. eingeben.

## Einstellung von Produkten

Um Parameter für die Produkteinstellung einzugeben oder zu ändern, wie folgt vorgehen:

- 1.  $\mathbb{R}$  ein- oder zweimal drücken, um ins Hauptmenü zu gelangen.
- 2. **T1** drücken, um das Einstellmenü aufzurufen.
- 3.  $\Box$  drücken, um zur Seite 1 des Menüs Produkteinstellung zu gelangen.  $\Box$  drücken, um in den 3 Menüseiten zu blättern:

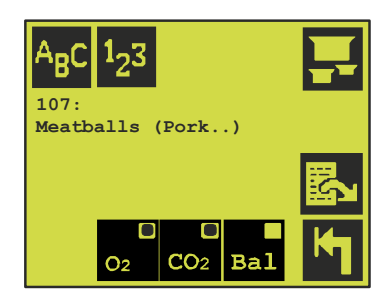

Die eingestellten Daten für das jeweils gewählte Produkt werden hier angezeigt. Um ein anderes Produkt zu ändern,  $\Box$  drücken, um das Produktwahlmenü aufzurufen, das die Wahl zwischen allen Produkten ermöglicht. Bitte beachten, dass die Wahl eines zu ändernden Produktes nicht die Produktwahl für die Messung ändert.

#### ACHTUNG 1:

Um gespeicherte Protokolldaten zu schützen, können keine Produktparameter geändert werden, ohne dass vorher das Protokoll geleert worden ist. Wird eine Taste gedrückt, erscheint die Meldung "Protokolldaten im Speicher", falls das Protokoll nicht geleert wurde.

#### ACHTUNG 2:

Wurde Datensammeln (für Ausdruck und/oder Speichern) aktiviert ist, kann das jeweils gewählte Produkt nicht geändert werden. Wenn eine Taste gedrückt wird, erscheint die Meldung "Datenprotokollierung".

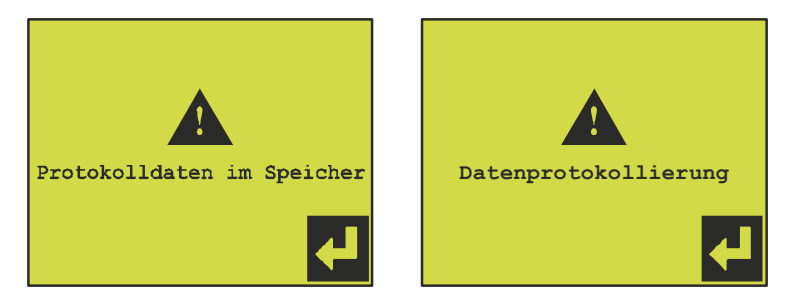

#### Produktname/-nummer

Jedes Produkt kann mit einer Produktnummer und einem Namen bezeichnet werden.

Mit Hilfe der Taste **bei kann eine neue Produktnummer im Bereich 0 - 999 eingegeben werden.** 

Mit Hilfe der Taste **A<sub>B</sub>** kann ein neuer Produktname mit bis zu 18 Buchstaben eingegeben werden.

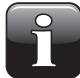

BEACHTEN! Es wird nicht automatisch kontrolliert, ob zwei oder mehrere Produkte unter dem gleichen Namen/der gleichen Nummer definiert werden.

## Einstellen der Messgasanzeige

Dieser Menüpunkt steht nur zur Verfügung, wenn das Gerät mit CO<sub>2</sub> Sensor ausgerüstet wurde:

- 1.  $\overline{a}$  drücken, um die  $0$ , Anzeige ein-/auszuschalten.
- 2.  $\frac{1}{2}$  drücken, um die CO<sub>2</sub> Anzeige ein-/auszuschalten.
- 3. drücken, um die Anzeige des Gleichgewichts ein-/ auszuschalten.

Das Gleichgewicht wird als 100% minus die anderen angezeigten Gase ermittelt ( $O_2$  und/oder CO<sub>2</sub>). Werden  $O_2$  und CO<sub>2</sub> angezeigt, so entspricht das Gleichgewicht normalerweise dem N2-Gehalt des Gases.

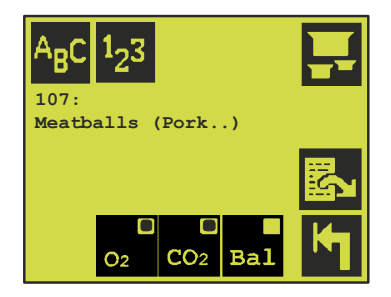

## Einstellen der Alarme

Endrücken, um zur Seite 2 des Einstellmenüs zu gelangen. Die jeweiligen Alarm- und Warngrenzen werden durch direktes Drücken des entsprechenden Feldes eingestellt.

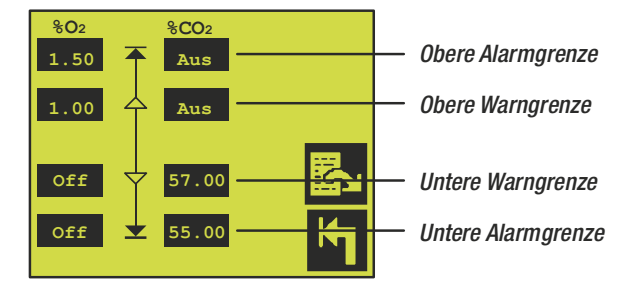

Messwerte, die die eingegebenen Grenzwerte über- oder unterschreiten, lösen einen Alarm aus, und die entsprechenden Alarm-/Warngrenzrelais werden angesprochen.

#### Einstellen des elektronischen Gasmischers

Endrücken, um zur Seite 3 des Einstellmenüs zu gelangen, um den elektronischen Gasmischer einzustellen, falls ein solches Gerät installiert und an den CMV-2 angeschlossen wurde.

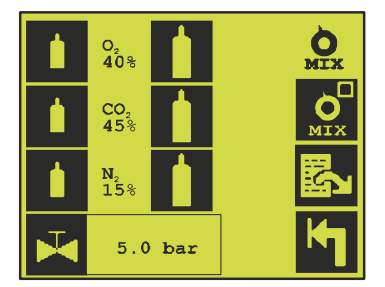

1.  $\ddot{=}$  drücken, um zwischen Produkteinstellung ( $\ddot{=}$ ) und Handeinstellung ( $\ddot{=}$ ) zu wählen. Bei Produkteinstellung wird die mit dem jeweils gewählten Produkt verknüpfte Einstellung entsprechend Punkt 2 automatisch gewählt.

b. 50<br>02 45<br>202∛  $2N$  $10999$ <br>:107  $dduk$ rrouunc<br>Meatballs

Diese Abb. zeigt den Messbildschirm II, wenn eine produktbestimmte Einstellung des elektronischen Gasmischers gewählt wurde.

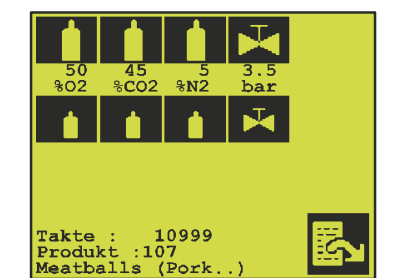

Diese Abb. zeigt den Messbildschirm II, wenn eine manuelle Einstellung des elektronischen Gasmischers gewählt wurde.

2. Produktbestimmte Mischereinstellung: 1/1 drücken, um den Prozentsatz des einzelnen Gases zu erhöhen/zu reduzieren. Den Zahlenwert (z.B. CO<sub>2</sub> 45%) für das jeweilige Gas drücken, um den Prozentsatz direkt einzugeben. Taste  $\blacktriangleright$  drücken, um den Druck einzugeben, den der Mixer im Puffertank aufrecht erhalten muss. Die Mischereinstellung gilt erst, wenn  $\mathbf{G}$  oder  $\mathbf{g}$  gedrückt wurde.

Für die Mischereinstellung mit der Hand gilt die gewählte Einstellung entsprechend Punkt 3.

3. Manuelle Mischereinstellung: Zum Anzeige-Bildschirm zurückgehen und **8 drücken - das Menü für** die manuelle Mischereinstellung erscheint.  $\blacksquare/\blacksquare$  drücken, um den Prozentsatz des einzelnen Gases zu erhöhen/zu reduzieren. Taste  $\mathbb{R}$  / $\mathbb{R}$  drücken, um den Druck im Puffertank zu erhöhen/ reduzieren

## Einstellen der Ausdruckparameter

Der CMV-2 besitzt eine serielle Schnittstelle, über die das Gerät Daten ausdrucken kann. An die Schnittstelle können ein Drucker, PC oder sonstige Geräte mit einer seriellen Schnittstelle angeschlossen werden.

Wie folgt vorgehen, um das Menü für die Drucker- und Ausdruckeinstellung aufzurufen:

- 1.  $\mathbb{E}$ ein- oder zweimal drücken, um in das Hauptmenü zu gelangen.
- 2. **T** drücken, um das Einstellmenü aufzurufen.
- 3. **E**drücken, um das Menü für das Einstellen der Druckparameter aufzurufen:

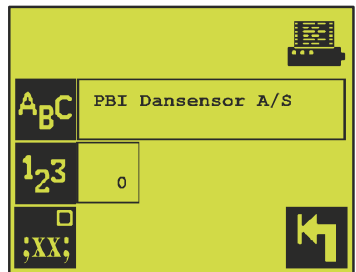

Abb. 8. Menü für das Einstellen der Druckparameter.

### Seitenkopf

Jeder Ausdruck hat einen Seitenkopf mit Text, Tag und Uhrzeit des Ausdruckes, sowie der CMV-2 Seriennummer.

Durch Drücken der Taste (siehe Abb. 8 auf Seite 27) gelangt der Benutzer in den Seitenkopf. Bei der Lieferung steht im Seitenkopf "PBI-Dansensor A/S".

#### Identifikationsnummer des Ausdrucks

Durch Drücken der Taste (siehe Abb. 8 auf Seite 27) kann eine Identifikationsnummer im Bereich 0 – 255 eingegeben werden.

Diese Nummer erscheint auf jedem Ausdruck, der für die etwaige automatische Verarbeitung der ausgedruckten Daten verwendet wird. Die Nummer wird in der ersten Zeile ausgedruckt. Die Identifikationsnummer wird z.B. verwendet, wenn mehrere CMV-2 Geräte an der gleichen Stelle eingesetzt wurden.

### Semikolonseparierte Werte (SSW)

**RNB** drücken, um das Format SSW ein-/auszuschalten.

Eine Separierung ist nur anzuwählen, wenn Daten für die weitere Verarbeitung durch PC in einer Tabellenkalkukation zu sammeln sind. In allen anderen Fällen ist die Separierung nicht anzuwählen ( Wenn gesammelte Daten an einen PC übertragen (ausgedruckt) werden, wird jeder neue Wert durch ein Semikolon separiert. Nachträglich kann diese Datei in eine Tabellenkalkulation übernommen werden (als Textdatei im SSW-Format), wo jeder Wert in eine separate Spalte gestellt wird.

## Datensammeln

Gleichzeitig damit, dass der CMV-2 Messdaten erfasst und auf dem Bildschirm anzeigt, können diese Daten gesammelt/protokolliert werden. Messdaten können direkt ausgedruckt und/oder intern im CMV-2-Speicher für den späteren Ausdruck gespeichert werden. Die gespeicherten Messdaten bleiben auch bei Ausschalten des CMV-2 erhalten.

Die CMV-2 Datenprotokollierung wird so implementiert, dass Daten immer unter dem jeweils angewählten Produkt gespeichert werden, wenn das Protokollieren aktiviert und Protokollieren im Speicher gewählt wurde.

Wenn Daten im Speicher protokolliert werden, kann der CMV-2 insgesamt etwa 1000 Messungen speichern.

Wenn der Speicher fast gefüllt ist, erscheint die folgende Meldung "Speicherkapazität <5". Wenn der Speicher voll ist, werden keine weiteren Messungen gespeichert.

Wie folgt vorgehen, um das Protokollieren von Daten im CMV-2 zu aktivieren:

- 1.  $\mathbb{E}$  ein- oder zweimal drücken, um in das Hauptmenü zu gelangen.
- 2. **Tu** drücken, um das Einstellmenü aufzurufen.

3. **II drücken, um das Einstellmenü für das Protokollieren von Daten aufzurufen:** 

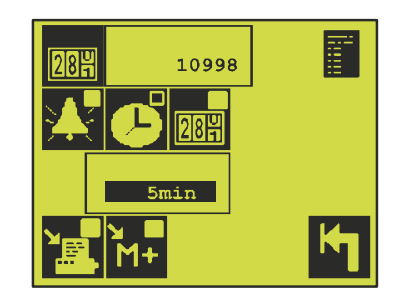

Abb. 9. Menü für das Einstellen der Datenprotokollierung.

### Einstellen des Zykluszählers

(Muss mit der Verpackungsmaschine synchronisiert werden)

Der CMV-2 hat einen internen Zähler, der nach jeder ausgeführten Messung erhöht wird. Wenn Daten für die Speicherung protokolliert werden, wird der Wert dieses Zykluszählers zusammen mit den Messwerten gespeichert. Bei einem nachträglichen Ausdruck der protokollierten Messdaten wird auch der entsprechende Zykluszähler ausgedruckt. Hierdurch wird eine eindeutige Identifikation der jeweiligen Zyklen der Verpackungsmaschine erzielt.

Um den Zykluszähler einzustellen, zunächst **2081** drücken (siehe Abb. 9 auf Seite 29) und dann den Wert des Zykluszählers eingeben. Danach kann der CMV-2-Zykluszähler mit dem etwaigen Zykluszähler der Verpackungsmaschine synchronisiert werden.

## Intervall Datenprotokollierung.

Daten können auf zwei verschiedene Arten protokolliert werden:

- 1. Bei der Methode  $\blacksquare$  (siehe Abb. 9 auf Seite 29) werden Daten nur protokolliert/ausgedruckt, wenn eine oder mehrere Alarmgrenzen überschritten werden. Daten werden nur für den Zyklus protokolliert, in dem die Überschreitung erfolgte.
- 2. Bei der Methode  $\mathbb{F}$  oder  $\mathbb{R}$  (siehe Abb. 9 auf Seite 29) werden Messdaten mit den Intervallen gesammelt, die in dem Kästchen direkt unter diesen Symbolen angezeigt sind. Nach Ablauf eines Intervalls werden die Mittelwerte der durchgeführten  $0<sub>2</sub>$  und  $C_0$  Messungen ermittelt und als eine Messung gespeichert/ausgedruckt.

Das Intervall kann im Bereich von 1 - 9999 Min./Zyklen eingestellt werden.

#### Protokolldaten für Speicher/Drucker

Das Datensammeln für den Drucker wird durch Drücken der Taste **Folgestartet/gestoppt (siehe Abb. 9** auf Seite 29).

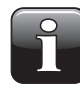

BEACHTEN! Falls der serielle Anschluss für die Steuerung des angeschlossenen MAP Mix 8000 reserviert ist, werden keine Daten für den Drucker gesammelt, ungeachtet der Einstellung von ■. Gilt für die Geräte mit einem seriellem Anschluss.

Das Datensammeln für den Speicher wird durch Drücken der Taste **bei** gestartet/gestoppt (siehe Abb. 9 auf Seite 29).

Werden sowohl die Taste **als auch im deutrickt**, werden Daten gleichzeitig ausgedruckt und gespeichert.

## Ausdruck

Gespeicherte Daten und die Einstellung von CMV-2 können wie folgt ausgedruckt werden:

- 1.  $\mathbb{Z}$  ein- oder zweimal drücken, um in das Hauptmenü zu gelangen.
- 2. **Der** drücken, um das Ausdruckmenü aufzurufen:

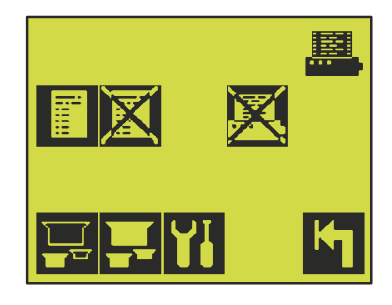

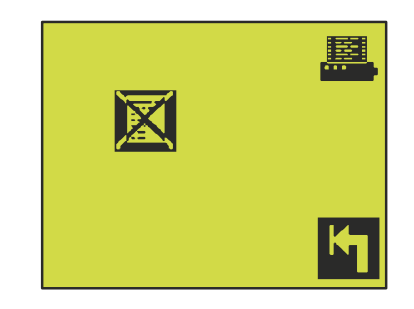

Abb. 10. Ausdrucken-Menü. Abb. 11. Ausdrucken-Menü. Der serielle Anschluss ist vom MAP Mix 8000 belegt oder ausgeschaltet ( 'Off').

## Alle Produkteinstellungen ausdrucken

Der Ausdruck aller Produkte im CMV-2 wird durch Drücken der Taste **E** aktiviert (siehe Abb. 10). Produkte ohne Namen und Produkte mit Produktnummer 0 werden nicht ausgedruckt.

## Produkteinstellungen für ein Produkt ausdrucken

 drücken, um die Produkteinstellungen für ein einzelnes Produkt auszudrucken (siehe Abb. 10). Hierdurch erscheint das Menü Produktauswahl, in dem ein Produkt ausgewählt werden kann. Der Ausdruck enthält nur die Parameter des gewählten Produkts.

#### Ausdruck von Einstellwerten

Alle Einstellwerte, Kalibrierdaten und die verschiedenen Diagnoseinformationen in CMV-2 können ausgedruckt werden. Der Ausdruck wird durch Drücken der Taste **11** aktiviert (siehe Abb. 10).

#### Ausdruck von protokollierten Daten

Um protokollierte Daten auszudrucken, die Taste **in drücken (siehe Abb. 10). Hierdurch erscheint das** Menü Produktauswahl. Siehe Abb. 12 auf Seite 31.

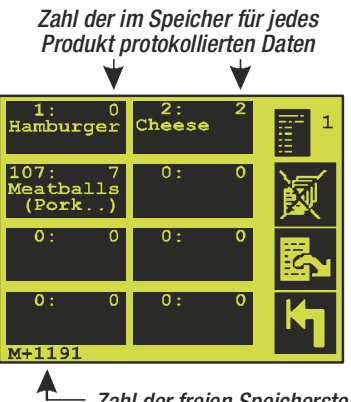

Zahl der freien Speicherstellen

Abb. 12. Menü Produktauswahl für den Ausdruck protokollierter Daten.

Zusätzliche Informationen über protokollierte Daten werden dem Menü Produktauswahl zugeführt. Die Zahl der für das jeweilige Produkt protokollierten Daten wird in der oberen rechten Ecke angezeigt. Die Zahl der verfügbaren, nicht besetzten Speicherplätze wird unten am Bildschirm angezeigt.

Direkt auf das jeweilige Produkt drücken, um den Ausdruck der protokollierten Daten für dieses Produkt zu starten.

## Löschen protokollierter Daten

Um mehr interne Speicherkapazität im CMV-2 verfügbar zu machen, müssen im Speicher protokollierte Daten manuell gelöscht werden. Die Taste **X** drücken, um Daten zu löschen (siehe Abb. 10). Hierdurch erscheint das folgende Menü:

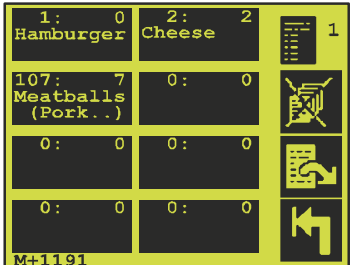

Protokollierte Daten lassen sich auf zwei Arten löschen. Entweder können alle Daten für alle Produkte auf einmal gelöscht werden, oder alle Daten können für ein einzelnes Produkt gelöscht werden.

Um alle gespeicherten Daten für alle Produkte auf einmal zu löschen, die Taste drücken. Um die für ein einzelnes Produkt gespeicherten Daten zu löschen, direkt auf das Produkt drücken.

Bevor Daten gelöscht werden, wird der Benutzer gefragt:

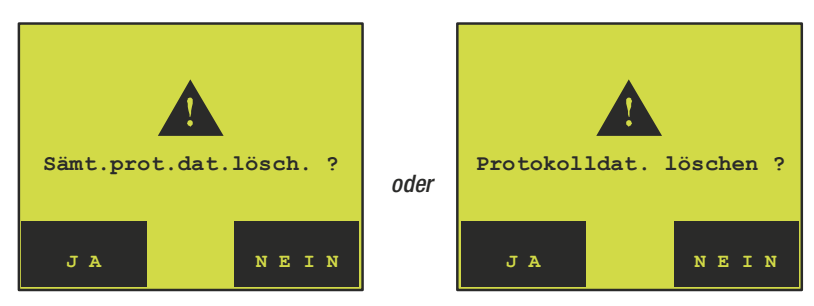

je nachdem ob alle gespeicherten Daten für alle Produkte oder nur für ein einzelnes Produkt gelöscht werden sollen.

Wird 'JA' gewählt und die Funktion Zugriffscode ist aktiv, wird der Benutzer gebeten, seinen Zugriffscode einzugeben, der eingegeben werden muss, bevor das eigentliche Löschen erfolgen kann. Ist die Funktion Zugriffscode nicht aktiv, werden die Daten nach Drücken der Taste 'JA' gelöscht.

### Unterbrechung eines laufenden Ausdrucks

Während des Datenausdrucks von CMV-2 erscheint das Symbol ...

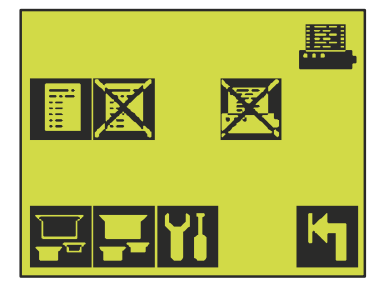

Um einen laufenden Ausdruck zu unterbrechen, die Taste **X**drücken. Dann erscheint dieser

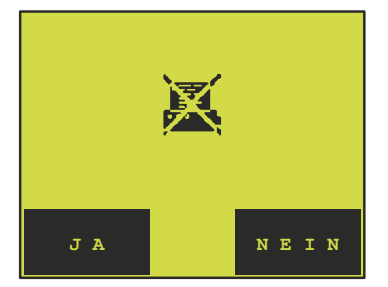

Bildschirm. Wird 'JA' gedrückt, wird der Ausdruck unterbrochen.

## **Zugriffscode**

Der CMV-2 besitzt eine Zugriffscodefunktion, mit der alle Menüs blockiert werden können, in denen Setup und andere Einstellungen durchgeführt bzw. angezeigt werden.

Wenn man durch einmaliges oder zweimaliges Drücken der Taste **Ex** in das Hauptmenü gelangt, stellt man gleich fest, ob das Gerät gesperrt ist (siehe Abb. 13) oder nicht (siehe Abb. 14):

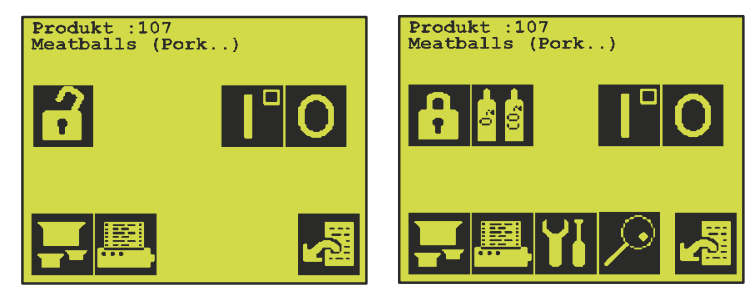

Abb. 13. Gesperrt Abb. 14. Nicht gesperrt

Der Zugriffscode besteht immer aus vier Ziffern und ist werkseitig auf 0000 eingestellt.

Es empfiehlt sich, den Zugriffscode an einem sicheren Ort aufzubewahren.

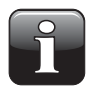

BEACHTEN! Ein autorisierter Monteur kann das System entsperren, falls der Zugriffscode abhandengekommen ist.

## Aktivieren des Zugriffscodes

Den Zugriffscode durch Drücken der Taste <sup>1</sup> in Abb. 13 aktivieren. Der Bildschirm wechselt sofort zur Abb. 12 und der CMV-2 ist gesperrt.

## Deaktivieren des Zugriffscodes

Für die Deaktivierung der Funktion Zugriffscode wird der Zugriffscode benötigt.

Taste drücken, um zum Bildschirm Codeeingabe zu gelangen, wo der Zugriffscode eingegeben werden muss.

Bei der Rückkehr vom Bildschirm Codeeingabe wird sofort angezeigt, ob der richtige Code eingegeben wurde. Falls der gleiche Schirm, Abb. 12, erscheint, war der Code falsch. Falls der Schirm mit Abb. 13 erscheint, war der Code richtig.

## Änderung des Zugriffscodes

Der Zugriffscode kann nur geändert werden, wenn er nicht aktiviert ist. Wie folgt vorgehen, um den Zugriffscode zu ändern:

- 1. Die Taste **Et** ein- oder zweimal drücken, um ins Hauptmenü zu gelangen.
- 2. Ist der Zugriffscode aktiv, muss der CMV-2 zunächst entsperrt werden. Siehe den obigen Abschnitt. Nach Entsperren des Geräts die Taste **11** drücken, um das Einstellmenü aufzurufen.
- 3. Durch Drücken der Taste <sup>1</sup> erscheint der Bildschirm Codeeingabe. Der aktuelle Zugriffscode muss eingegeben werden, bevor er geändert werden kann. Den aktuellen Zugriffscode eingeben, dann wird um folgende Eingabe gebeten: "NEUER Zugriffscode"

4. Wenn der neue Code eingegeben worden ist, wird wieder um diese Eingabe gebeten: "NEUER Zugriffscode"

wonach der gleiche Code wieder eingegeben werden muss, um sicherzustellen, dass keine Eingabefehler vorgekommen sind.

Nach der nochmaligen Eingabe des neuen Codes erscheint wieder das Einstellmenü, was anzeigt, dass der neue Zugriffscode jetzt gültig ist.

## Einstellen der Uhrzeit

Es empfiehlt sich, die Uhr von CMV-2 so einzustellen, dass die korrekte Uhrzeit und das korrekte Datum angezeigt werden. Uhrzeit/Datum werden im Zusammenhang mit dem Datensammeln und dem Ausdruck verwendet.

Für die Einstellung von Uhrzeit und Datum wie folgt vorgehen:

- 1.  $\mathbb{R}$  einmal oder zweimal drücken, um ins Hauptmenü zu gelangen
- 2. Durch Drücken der Taste **11** erscheint das Einstellmenü:

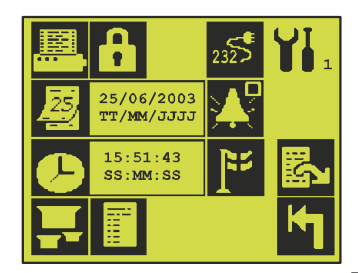

3. Das Datum mit Hilfe der Taste **in und die Uhrzeit mit Hilfe der Taste** <sup>1</sup> einstellen.

## Einstellung des/der seriellen Anschlusses/Anschlüsse

Der CMV-2 ist standardmäßig mit zwei RS232C-Anschlüssen ausgerüstet. Die Anschlüsse können für Folgendes eingestellt werden:

#### Drucker Ein/Aus

MAP Mix 8000 (elektronischer Gasmischer von PBI-Dansensor A/S)

Der serielle Anschluss wird konfiguriert wie folgt:

- 1.  $\mathbb{E}$ ein- oder zwei Mal drücken, um zum Hauptmenü zu gehen.
- 2. Mit **11** zum Einstellmenü gehen.
- 3. Mit **S** zum Konfigurationsmenü für den seriellen Anschluss gehen.

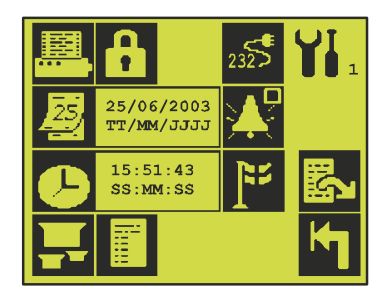

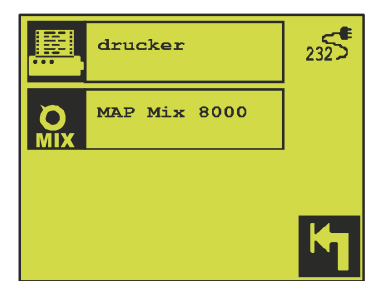

4.  $\blacksquare$  oder  $\Omega$  drücken, um zwischen angeschlossen und nicht angeschlossen zu wechseln.

BEACHTEN! MAP Mix 8000 nur wählen, wenn dieses Gerät angeschlossen ist. Drucker nur wählen, wenn ein solcher angeschlossen ist.

PBI-230222-G 07/2012 COPYRIGHT © PBI-Dansensor A/S

## MAP Mix 8000 Mischertyp ändern

Wenn ein MAP Mix 8000 angeschlossen wurde, kann er für einen der folgenden Typen konfiguriert werden:

3-Gas-Mischer:  $N_2$ /CO<sub>2</sub>/O<sub>2</sub>

2-Gas-Mischer:  $N_2$ /CO<sub>2</sub>,  $N_2$ /O<sub>2</sub> oder CO<sub>2</sub>/O<sub>2</sub>

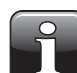

BEACHTEN! Ein 3-Gas-Mischer kann nicht für einen anderen Mischertyp konfiguriert werden.

Ein 2-Gas-Mischer kann entweder als N<sub>2</sub>/CO<sub>2</sub>, N<sub>2</sub>/O<sub>2</sub> oder CO<sub>2</sub>/O<sub>2</sub>-Mischer konfiguriert werden.

Wenn ein 2-Gas-Mischer als ein anderer Mischertyp konfiguriert werden soll, muss der Gasanschluss am Mischer entsprechend geändert werden. Siehe die "Bedienungsanleitung MAP Mix 8000".

Der Mischertyup kann wie folgt geändert werden:

- 1.  $\blacksquare$  ein oder zwei Mal drücken, um zum Hauptmenü zu gehen.
- 2. Mit **11** zum Einstellmenü gehen.
- 3. Mit  $\Omega$  zum Konfigurationsmenü für den Mischertyp gehen.

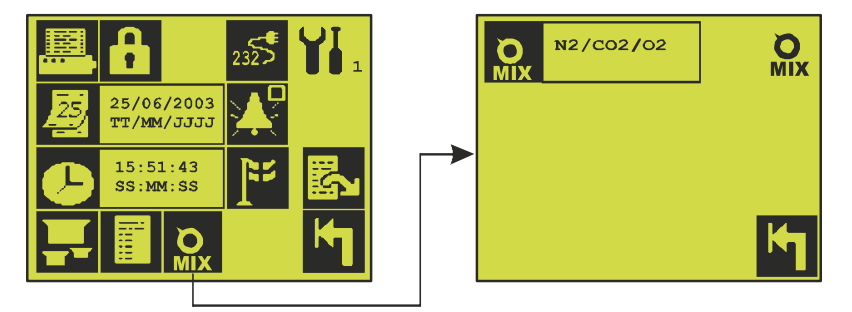

- 4. **D** drücken, bis der gewünschte Mischertyp erscheint.
- 5. drücken, um den Mischer für den gewählten Typ zu konfigurieren. Vor dem Kon figurieren des gewählten Typs wird der Benutzer gefragt:

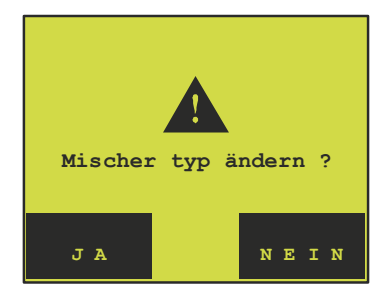

## 5. Wartung (nur 3xx und 4xx)

## Kalibrieren

Werkseitig wurde der CMV-2 mit vier verschiedenen  $O<sub>2</sub>$  Kalibriergasen kalibriert. Siehe das Kalibrierzertifikat. Bei Versionen mit einem  $CO<sub>2</sub>$  Sensor, wurde dieser als separate Einheit mit vier verschiedenen CO<sub>2</sub> Kalibriergasen kalibriert; siehe das gesonderte Kalibrierzertifikat. Nach der Installation im CMV-2 wird der CO<sub>2</sub> Sensor wieder unter Verwendung von 0% und 100% CO<sub>2</sub> kalibriert, was aus dem CMV-2 Kalibrierzertifikat hervorgeht. Die Kalibrierung ist auf jeden Fall 12 Monate gültig. Danach empfiehlt sich eine Überprüfung der Kalibrierung einmal im Jahr. Diese erfolgt durch Messung mehrerer Gase mit bekanntem  $O<sub>2</sub>$  oder CO<sub>2</sub> Gehalt. Gase verwenden, deren Konzentration der Konzentration derjenigen Kalibriergase ähnelt, die beim werkseitigen Kalibriervorgang verwendet wurden. Ist ein Kalibriervorgang erforderlich, sollte das folgende Kalibrierverfahren sorgfältig befolgt werden:

- 1.  $\mathbb{Z}$  einmal oder zweimal drücken, um ins Hauptmenü zu gelangen.
- 2. Durch Drücken der Taste **Fill erscheint das Kalibriermenü:**

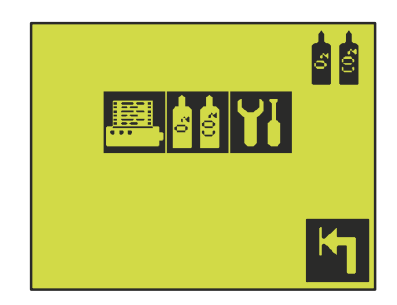

Ungeachtet, ob ein Kalibriervorgang ( $\blacksquare$ Taste) erforderlich ist oder Kalibriergaskonzentrationen eingegeben/geändert werden sollen (Taste  $\mathbb{Z}$ ), erscheint das Einstellmenü für O<sub>2</sub> Kalibriergase und, falls ein CO<sub>2</sub> Sensor installiert wurde, für CO<sub>2</sub> Kalibriergase:

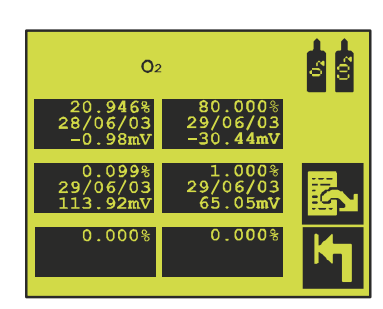

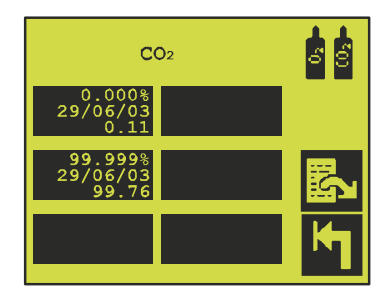

Abb. 15. O*2* Kalibriergase Abb. 16. CO*2* Kalibriergase

Die Taste **Ext** benutzen, um zwischen den beiden Bildschirmen mit Kalibriergasen zu wechseln (gilt nur für Versionen mit  $CO<sub>2</sub>$  Sensor).

Der  $0<sub>2</sub>$  Sensor kann mit Hilfe von bis zu sechs verschiedenen Gasen kalibriert werden, während der CO<sub>2</sub> Sensor immer mit zwei bestimmten Gasen kalibriert wird: 0% (d.h. atmosphärischer Luft) und reinem  $CO<sub>2</sub>$  (99,999%). Im obigen Beispiel wird der  $O<sub>2</sub>$  Sensor mit Hilfe von vier Gasen kalibriert. Wenn der CMV-2 mit einem Gas kalibriert wurde, zeigt das Feld mit der Kalibriergaskonzentration die Kalibrierdaten und auch die Sensorausgabe an. Was den  $O<sub>2</sub>$  Sensor betrifft, ist dies die Ausgangsspannung, auch elektromotorische Kraft genannt (EMK) in mV gemessen. Was den CO<sub>2</sub> Sensor betrifft, ist es die Ausgabe in %CO<sub>2</sub>, während der Kalibriervorgang läuft, d.h. mit der alten Kalibrierung. Nach erfolgter Kalibrierung ist die etwaige Abweichung natürlich korrigiert worden.

Im Beispiel werden die beiden Kalibriergase aus der Abb. 15 und Abb. 16 auf Seite 37, verwendet:

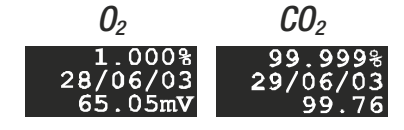

Die Kalibriergaskonzentration für  $0<sub>2</sub>$  wurde eingegeben, während die CO<sub>2</sub> Konzentration fest ist. Die anderen Werte werden automatisch generiert.

Beide Kalibriervorgänge wurden am 29/06/03 durchgeführt. Für den  $0<sub>2</sub>$  Sensor war die EMK 1,000%,  $0<sub>2</sub>$  war 65,05mV. Für den CO<sub>2</sub> Sensor war die Antwort 99,999%, CO<sub>2</sub> war 99,76%.

#### Wahl der Kalibriergase

Für den O<sub>2</sub> Sensor sollte die Differenz zwischen den Kalibriergaskonzentrationen ca. eine Dekade (Faktor zehn) betragen.

Bei der Lieferung ist der  $O<sub>2</sub>$  Sensor entsprechend den folgenden Gaskonzentrationen kalibriert: 80%, 20,9% (atm. Luft), 1,0% und 0,1%. Die Analysewerte der verwendeten Kalibriergase können jedoch ein wenig von diesen Werten abweichen.

#### Eingabe von Kalibriergaskonzentrationen für Sauerstoff

Um das Kalibrieren des  $0<sub>2</sub>$  Sensors zu ermöglichen, muss die Konzentration des betreffenden Gases eingegeben werden. Die Taste  $\mathbb{I}$  im Kalibriermenü drücken und das Einstellmenü für Kalibriergase erscheint. Mit Hilfe der Taste  $\mathbb{Z}_2$  zwischen  $0_2$  und CO<sub>2</sub> Gase wechseln.

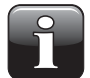

#### BEACHTEN! Die beiden Kalibriergase für CO**2** sind fest; sie können also nicht geändert werden.

Auf ein leeres Bildschirmfeld direkt im Einstellmenü für  $0<sub>2</sub>$  Gase drücken (siehe Abb. 15 auf Seite 37) und die Gaskonzentration eingeben. Diese steht auf dem Kalibriergaszertifikat im Kästchen "Analysewert".

Das 20,946% Kalibriergas ist das einzige O<sub>2</sub> Kalibriergas, das nicht gelöscht werden kann, da das Ergebnis der Kalibrierung atmosphärischer Luft intern im CMV-2 verwendet wird.

Ist im Kalibriermenü kein Platz vorhanden, muss die neue Kalibrierkonzentration statt einer existierenden Konzentration eingegeben werden. In dem Fall, sollte das Gas an Stelle des Konzentrationswertes eingegeben werden, der dem neuen Gas am nächsten liegt.

Beim Versuch, ein Gas zu überschreiben, das bereits für das Kalibrieren verwendet wird, erscheint folgende Meldung:

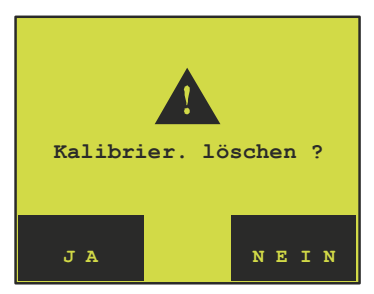

Wird "JA" gewählt, wird die betreffende Kalibrierung sofort gelöscht. "JA" wählen und den neuen Konzentrationswert eingeben.

## Kalibrierverfahren

Es empfiehlt sich, dass nur autorisiertes Personal mit dem Kalibrieren des CMV-2 beauftragt wird.

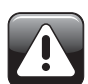

## WARNUNG! Fehlerhaftes Kalibrieren kann zu fehlerhaften Messungen des CMV-2 führen.

- 1. Der CMV-2 muss mindestens 4 Stunden in Betrieb sein, bevor das Kalibrieren gestartet wird.
- 2. Die Messungen stoppen, bevor das Kalibrieren gestartet wird.  $\bullet$  im Hauptmenü wählen ( $\bullet$ Anzeigefeld nicht ausgefüllt). Ist die Messung nicht gestoppt, wenn die Taste **ist für das Kalibrieren** gedrückt wird, erscheint die Meldung "Messung stoppen".
- 3. Bei der Kalibrierung mit 20,946%  $0<sub>2</sub>$  oder 0% CO<sub>2</sub>, saugt der CMV-2 atmosphärische Luft durch "AIR/ CAL. GAS INLET" (Luft/Kal. Gaseingang) ein. Bei der Kalibrierung mit anderen Konzentrationen wird das Kalibriergas an die Düse des Luftfilterblocks (PBI 230091) angeschlossen, indem der Stopfen aus der Düse entfernt wird. Einen Strömungsmesser mit Kugel zwischen dem Reduktionsventil des Gaszylinders und dem Filterblock anschließen und die Durchströmung auf ca. 250 ml einstellen. Der Analysator selbst verbraucht 75 ml, was eine überschüssige Menge von ca. 175 ml ergibt, die durch das Luftfilter in die Umgebung herausgelassen wird.
- 4. Im Hauptmenü **de** drücken, um ins Kalibriermenü zu gelangen. Dann **de drücken, und das** Kalibriermenü für O<sub>2</sub> erscheint. **E**drücken, um zwischen den O<sub>2</sub> und CO<sub>2</sub> Kalibriergasmenüs zu wechseln.
- 5. Die Kalibrierkonzentration wählen, die dem angeschlossenen Kalibriergas entspricht. Wird eine Kalibriergaskonzentration gewählt, die bereits für das Kalibrieren verwendet wird, wird eine wiederholte Kalibrierung ausgeführt. Wenn die Kalibrierung abgeschlossen und akzeptiert worden ist, wird die frühere Kalibrierung gelöscht und die neue wird gespeichert. Wird eine neue Kalibriergaskonzentration mit dem gleichen Wert wie eine Kalibriergaskonzentration gewählt, die schon für das Kalibrieren im Einsatz ist, erscheint die Meldung "Bereich zu klein", da die Kalibrierung mit zwei identischen Kalibriergasen unzulässig ist. In dem folgenden Beispiel, wird das Kalibrieren mit einem 1,000% O<sub>2</sub> Gas ausgeführt. Die einzelnen Stufen des Kalibrierverfahrens sind die gleichen ungeachtet, ob  $0<sub>2</sub>$ , CO<sub>2</sub> oder eine wiederholte Kalibrierung ausgeführt wird.

Nach Wahl des Kalibriergases erscheint folgendes Schirmbild:

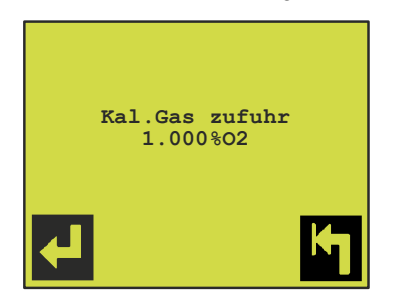

- 6. drücken, um die Kalibrierung zu starten. Ca. 2 5 Minuten warten, bis die Anzeige der Gaskonzentration stabil ist.
- 7. **Kult** drücken, um das Kalibrieren zu unterbrechen, oder **3 drücken, um die Kalibrierung** durchzuführen. Falls die Durchführung der Kalibrierung gewählt wird, wird die folgende Frage gestellt:

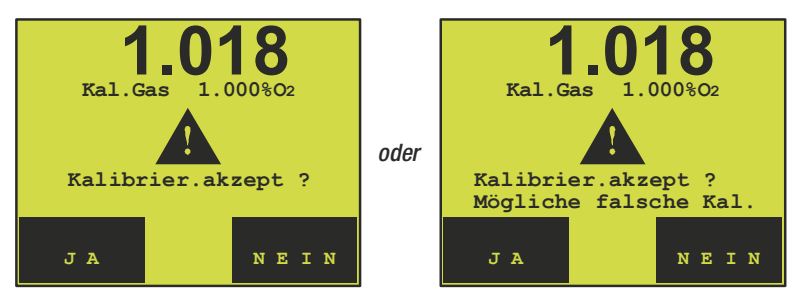

Weicht der Wert des eingegebenen Kalibriergases mehr als 10 % von dem Messwert ab, erscheint auch die Meldung "Mögliche falsche Kal.".

Die Ursache für die Abweichung kann sein, dass ein falsches Kalibriergas angeschlossen wurde oder dass vor dem aktuellen Kalibriervorgang unkorrekte Kalibrierungen durchgeführt worden sind.

Nach der Überprüfung, dass die Werte korrekt sind, "JA" wählen, um das Kalibrierergebnis zu verwenden. "NEIN" wählen, falls die Kalibrierung abzubrechen ist.

## **Lecktest**

Der CMV-2 besitzt ein integriertes Lecktestverfahren für die Detektion von etwaigen undichten Stellen. Beim Lecktest wird festgestellt, ob es defekte Ventile, undichte Schläuche, undichte Verbindungen etc. gibt. Der Test sollte in regelmäßigen Abständen ausgeführt werden, z.B. einmal monatlich.

Nach der Installation und nach Reparaturen, wobei Schläuche/Ventile demontiert worden sind, SOLLTE IMMER ein Lecktest durchgeführt werden.

- 1. Vor Start des Lecktests muss die Vorheizzeit abgelaufen sein. Die Messung muss auch gestoppt sein, d.h. im Hauptmenü  $\bullet$  wählen ( $\bullet$  Anzeigefeld ist nicht ausgefüllt). Sind diese Voraussetzungen beim versuchten Start des Lecktests nicht erfüllt, erscheinen die folgenden Meldungen "Vorheizung Sensor" bzw. "Messungen stoppen".
- 2.  $\mathbb{Z}$  einmal oder zweimal drücken, um ins Hauptmenü zu gelangen.
- 3. Die Taste <sup>6</sup> drücken, um das Diagnosemenü aufzurufen.
- 4. Et zweimal drücken, um zur Seite 3 des Diagnosemenüs zu springen.
- 5. Die Taste **Mangels ist drücken, um den Lecktest zu starten**. Die folgenden Fragen werden gestellt:

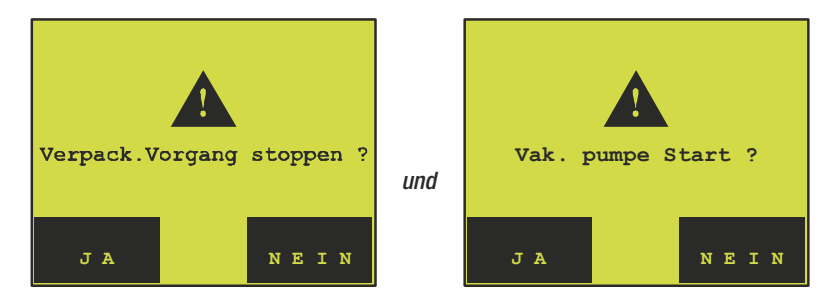

Falls die erste Frage mit 'JA' beantwortet wurde. Der Verpackungsvorgang muss gestoppt und die Vakuumpumpe eingeschaltet werden, um einen korrekten Lecktest durchzuführen. Darüber hinaus muss die Matrize der Verpackungsmaschine zur Atmosphäre offen stehen.

6. Wenn bestätigt worden ist, dass der Verpackungsvorgang gestoppt wurde und die Vakuumpumpe in Betrieb ist, wie folgt fortsetzen:

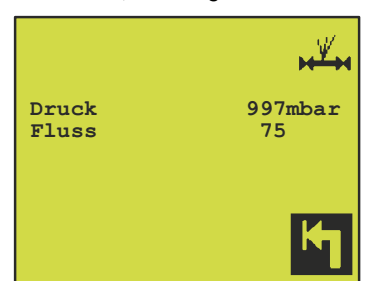

Warten, bis der Sensordurchfluss stabil ist und ein Druck von ca. 1000 mbar gemessen wird. Der Test wird im Laufe von ca. 15 Sek. durchgeführt.

Zeigt die Messung, dass der Sensordurchfluss außerhalb des Bereiches 75 ± 25ml/Min. liegt, oder liegt der gemessene Druck außerhalb des Bereiches 1000mbar ± 75mbar, erscheint eine der folgenden Fehlermeldungen:

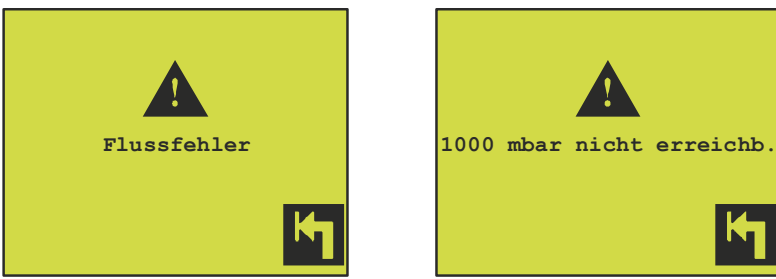

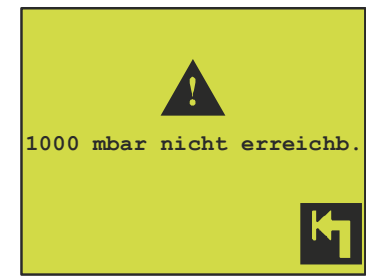

#### Flussfehler:

Diese Meldung kann erscheinen, wenn die Vakuumpumpe nicht in Betrieb ist, der Luftfilter verstopft ist oder ein oder mehrere Ventile verstopft oder defekt sind. Für Versionen mit  $CO<sub>2</sub>$  Sensor handelt es sich um V2, V3 und V6. Für die Version ohne CO<sub>2</sub> Sensor gilt V2 und V7.

#### 1000 mbar nicht erreichb.:

Hat sich der Druck binnen 15 Sek. nicht auf ca. 1000mbar stabilisiert, erscheint diese Fehlermeldung.

Diese Meldung erscheint, wenn die Kalibrierung des CMV-2 mit 20,946% O<sub>2</sub> (atmosphärische Luft) nicht mehr gültig ist. In diesem Fall erneut mit atmosphärischer Luft kalibrieren.

7. Sind Fluss und Druck in Ordnung, besteht der nächste Schritt darin, den  $O<sub>2</sub>$  Sensor bis 100mbar zu evakuieren. Dies wird durch alleiniges Öffnen von V7 erreicht. Bei Versionen mit CO<sub>2</sub> Sensor wird dies mit Hilfe von V3 und V6 vor Start der Evakuierung gemacht, so dass die Dichtheit von V3 und V6 durch Überwachung des Drucks im CO<sub>2</sub> Sensor getestet werden kann. Bei Start der Evakuierung erscheint folgender Bildschirm:

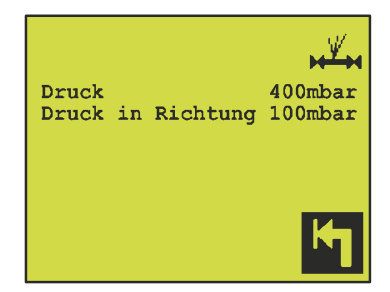

Die obere Zeile zeigt den aktuellen Druck im O<sub>2</sub> Sensor an. Unter normalen Umständen fällt dieser Druck in Richtung 100 mbar innerhalb von 10 - 20 Sek.

Ist eine Evakuierung bis 100 mbar nicht möglich, z.B. falls der Druck im angeschlossenen Vakuumsystem nicht unter 100 mbar liegt, wird dieser Bildschirm angezeigt, bis der Lecktest durch Drücken der Taste **by** unterbrochen wird.

8. Nach der Evakuierung auf 100 mbar alle Ventile schließen und die 100 mbar im  $O<sub>2</sub>$  Sensor aufrechterhalten. Dann eine Pause von 60 Sek. machen:

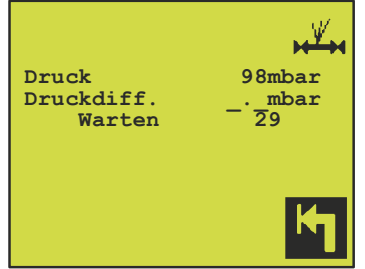

Diese Pause ist erforderlich, um die Druck- und Temperaturbedingungen zu stabilisieren, bevor die Messung der Druckdifferenz startet.

9. Nach Ablauf der Pause (Countdown auf Null) wird die Messung der Druckdifferenz gestartet während einer Testzeit von 30 Sek. Bei Versionen mit  $CO<sub>2</sub>$  Sensor wird die Druckdifferenz über Zeit auch innerhalb des  $CO<sub>2</sub>$  Sensors gemessen.

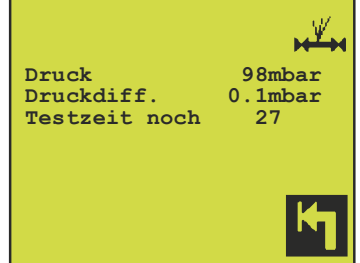

Wenn die Testzeit auf Null abgelaufen ist, wird die Druckdifferenz im  $O<sub>2</sub>$  Sensor mit der max. zulässigen Druckdifferenz (im Gerät auf 2,0 mbar/Min. voreingestellt) verglichen. Das gleiche Verfahren wird für den CO<sub>2</sub> Sensor (falls montiert) durchgeführt. Wird vom CO<sub>2</sub> Sensor vor Abschluss des Tests ein Leck festgestellt, wird der Test unterbrochen, um den Sensor gegen einen zu hohen Unterdruck zu schützen. Je nachdem, ob die Druckdifferenz höher oder niedriger als ±2mbar/Min. ist, erscheint einer der folgenden Bildschirme:

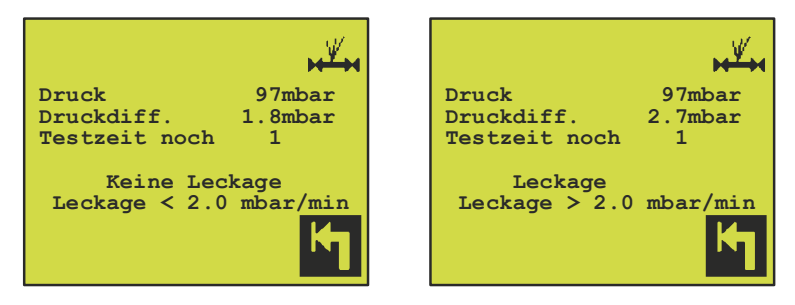

10. **ID** drücken, um den Test abzuschließen und zum Diagnosemenü zurückzukehren, in dem der gemessene Leckwert angezeigt wird.

## Diagnosemenü

Der CMV-2 enthält ein Diagnosemenü mit Informationen über den jeweiligen Zustand des Geräts. Das Menü enthält auch Stundenzähler und Seriennummern für wesentliche Teile. Dieses Menü wird vor allem für Wartungszwecke verwendet.

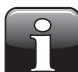

BEACHTEN! Vor Anruf an die Serviceabteilung bei Betriebsstörung bitte die Seriennummer und Programmversion des CMV-2 feststellen.

Um das Diagnosemenü anzuzeigen, wie folgt vorgehen:

- 1. **Ext** einmal oder zweimal drücken, um ins Hauptmenü zu gelangen.
- 2. Die Taste <sup>3</sup> drücken, um das Diagnosemenü aufzurufen, d.h. Seite 1 von 3. **Exted** drücken, um zu blättern.

| 02 SENSOR mV 165.20<br>Heizt t.diff.<br>8O2<br>%CO2 1000mbar<br>%CO2 1022mbar | n<br>0.101<br>0.9<br>1.0 |  |
|-------------------------------------------------------------------------------|--------------------------|--|
| Puffer [bar]<br>802<br>\$CO2                                                  | 5.0<br>(0.02)<br>(35.3)  |  |
| Fluss<br>Geräte<br>temp.                                                      | 75<br>35                 |  |

Abb. 17. Diagnosemenü, Seite 1

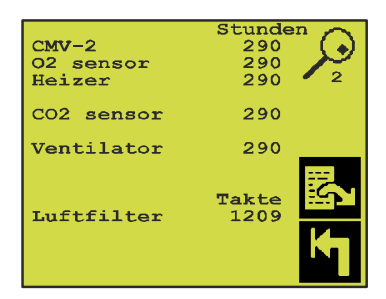

Abb. 18. Diagnosemenü, Seite 2

| $CMV-2$<br>02 sensor<br>Heizer                 | Seriennr.<br>38950002<br>180 19<br>120 17 |
|------------------------------------------------|-------------------------------------------|
| CO2 sensor:                                    | 5677                                      |
| Lecktest<br>Lecktest IR<br>Prq. version : 1.00 | mbar/min<br>1.1<br>0.1                    |
|                                                |                                           |

Abb. 19. Diagnosemenü, Seite 3

| Gas Mischer:<br>N2/CO2/O2                                                |                          |  |
|--------------------------------------------------------------------------|--------------------------|--|
| Seriennr. MM000001<br>Prog. version: 1.0                                 |                          |  |
| Max. Druck Bar<br><b>Hvsterese Bar</b><br>Min. EIN Zeit<br>Min. AUS Zeit | 3.0<br>0.4<br>1.0<br>0.5 |  |
|                                                                          |                          |  |

Abb. 20. Diagnose-Menü, Seite 4 Diese Seite erscheint nur, wenn ein MAP Mix 8000 (elektronischer Gasmischer) angeschlossen ist..

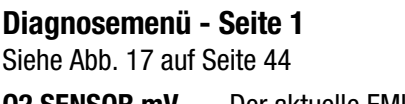

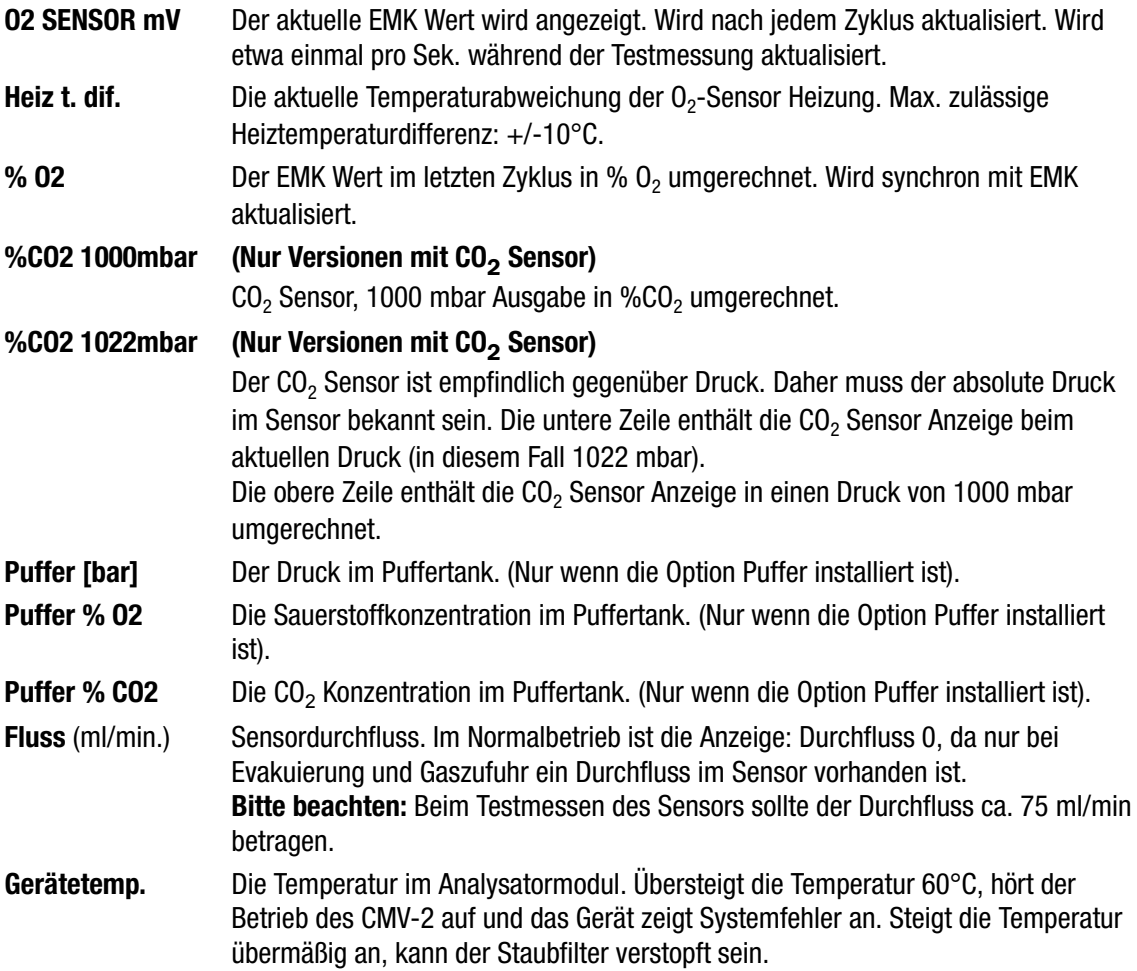

#### Diagnosemenü - Seite 2

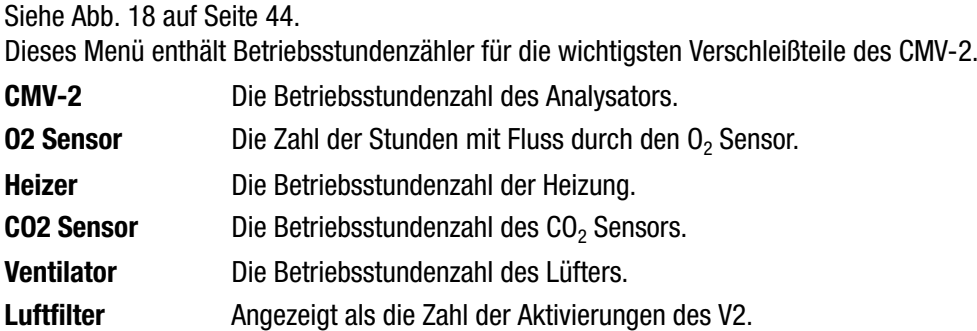

Die folgende Tabelle zeigt die empfohlene Zahl der Betriebsstunden an:

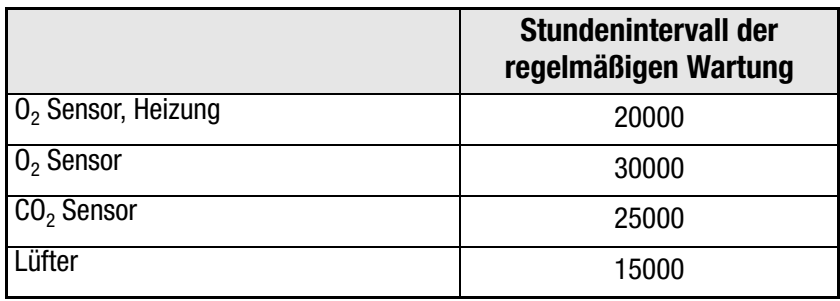

Der Staubfilter und der Luftfilter können vom Benutzer gewechselt werden, da dies ohne Eingriffe in das Analysatormodul möglich ist.

Der Staubfilter sollte alle 10.000 Betriebsstunden gewechselt/überprüft werden (ca. einmal im Jahr) oder auch häufiger, je nach Umgebungsbedingungen. Für den Luftfilter gilt keine max. Grenze. In der Regel wird der Luftfilter gewechselt/überprüft, wenn der Staubfilter gewechselt/überprüft wird. Bei Verstopfung des Luftfilters werden zu niedrige O<sub>2</sub> Werte gemessen, weil im O<sub>2</sub> Sensor in dem Fall ein Vakuum gebildet wird.

Um zu prüfen, ob der Luftfilter verstopft ist, so dass es als Flussbegrenzer funktioniert, das Messverfahren "TESTMESSUNG" starten. Seite 1 des Diagnosemenüs (siehe Abb. 17 auf Seite 44) zeigt den Fluss im O<sub>2</sub> Sensor an. Der normale Fluss beträgt 75 ml/min.

Liegt der angezeigte Fluss unter 50 ml/min., sollte der Luftfilter gewechselt werden. Hiernach sollte geprüft werden, ob sich der Fluss auf ca. 75 ml/min. erhöht hat.

#### Diagnosemenü - Seite 3

Siehe Abb. 19 auf Seite 44.

Dieser Bildschirm zeigt die Seriennummern wesentlicher Teile, die Programmversion und das Ergebnis des letzten Lecktests an.

Von hier hat man auch Zugriff auf den Lecktest  $\mathbb{R}$  und das Messmenü  $\mathbb{R}$ .

### Diagnosemenü - Seite 4

Siehe Abb. 20 auf Seite 45.

Dieses Bild erscheint nur, wenn ein MAP Mix 8000 angeschlossen ist. Alle Werte müssen vom Mischer wiederaufgefunden werden.

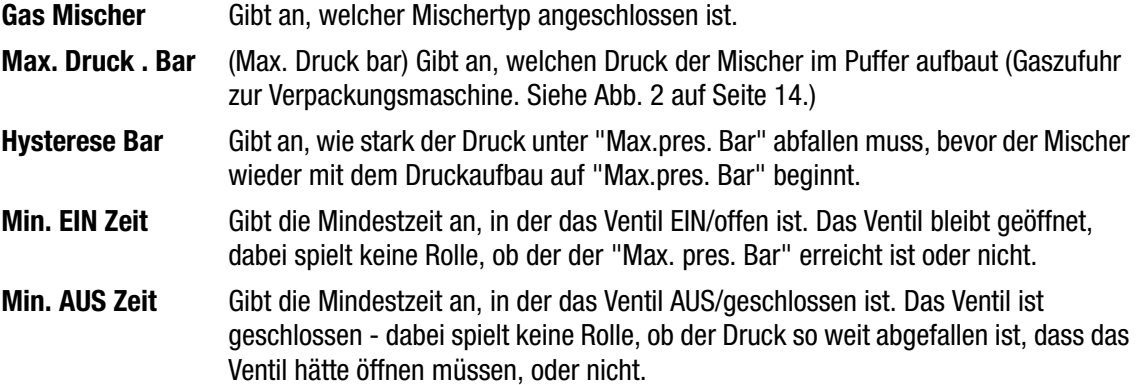

## Menü Testmessung

Der CMV-2 stellt ein Testmessverfahren zur Verfügung. Eine zusätzliche Funktion für die Testmessung steht zur Verfügung, falls die Option Puffer installiert wurde. Diese Funktionen kommen im Zusammenhang mit dem Einfahren, der Prüfung und Wartung sowie bei der Fehlersuche zum Einsatz.

Im Diagnosemenü, Seite 3,  $\Box$  wählen (Abb. 19 auf Seite 44), wonach folgender Bildschirm erscheint:

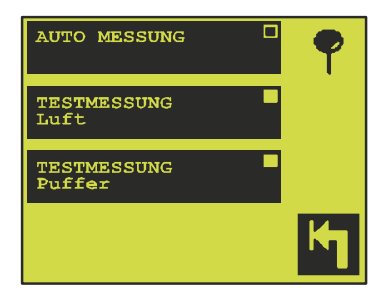

Bei aktiviertem CMV-2 wird das Messverfahren "AUT. MESSUNG" initialisiert, das normale Messverfahren, bei dem die Messung mit der Verpackungsmaschine synchronisiert wird.

Bei den Testmessverfahren, wird die Messung nicht mit Kontrollsignalen irgendwelcher Art synchronisiert. Außerdem sind die Alarme deaktiviert und alle Verzögerungszeiten sind rückgesetzt. Der Bildschirm wird ca. dreimal je Sek. aktualisiert.

#### **TESTMESSUNG**

Hier wird der Eingang "LUFT/KAL.GASEINGANG" gemessen. Entweder kann atmosphärische Luft oder Kalibriergas gemessen werden. Weitere Informationen über den Anschluss von Kalibriergasen entnehmen Sie bitte "Kalibrieren" auf Seite 37.

#### TESTMESSUNG Puffer

Dieses Messverfahren ist nur möglich, wenn das V5 Pufferventil installiert ist. Diese Option lässt die permanente Verbindung zum Puffertank über den "Puffergasregler", PBI 230165, zu und vereinfacht und beschleunigt die Messung der Konzentration im Puffertank.

PBI-230222-G 07/2012 COPYRIGHT © PBI-Dansensor A/S

## 6. Technische Spezifikationen

## Sensoren

## O**2** Sensor

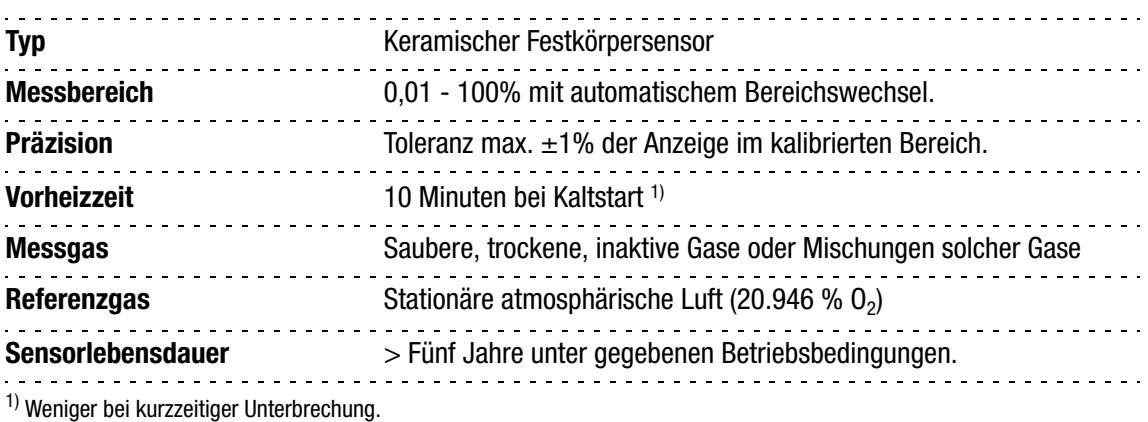

## CO**2** Sensor

(Nicht an allen Versionen montiert)

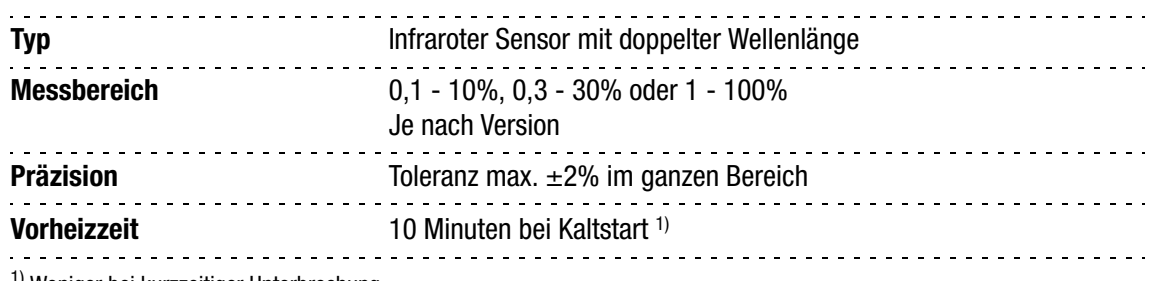

<sup>1)</sup> Weniger bei kurzzeitiger Unterbrechung.

## Betrieb

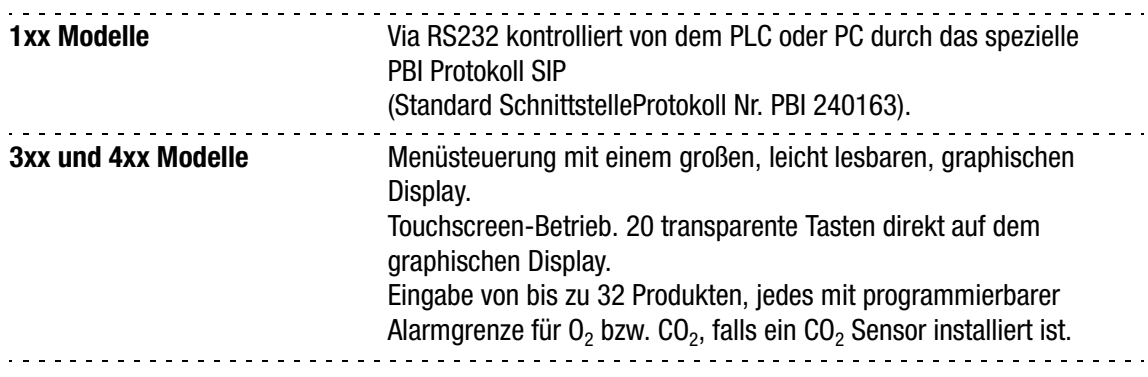

## Elektrische Anschlüsse

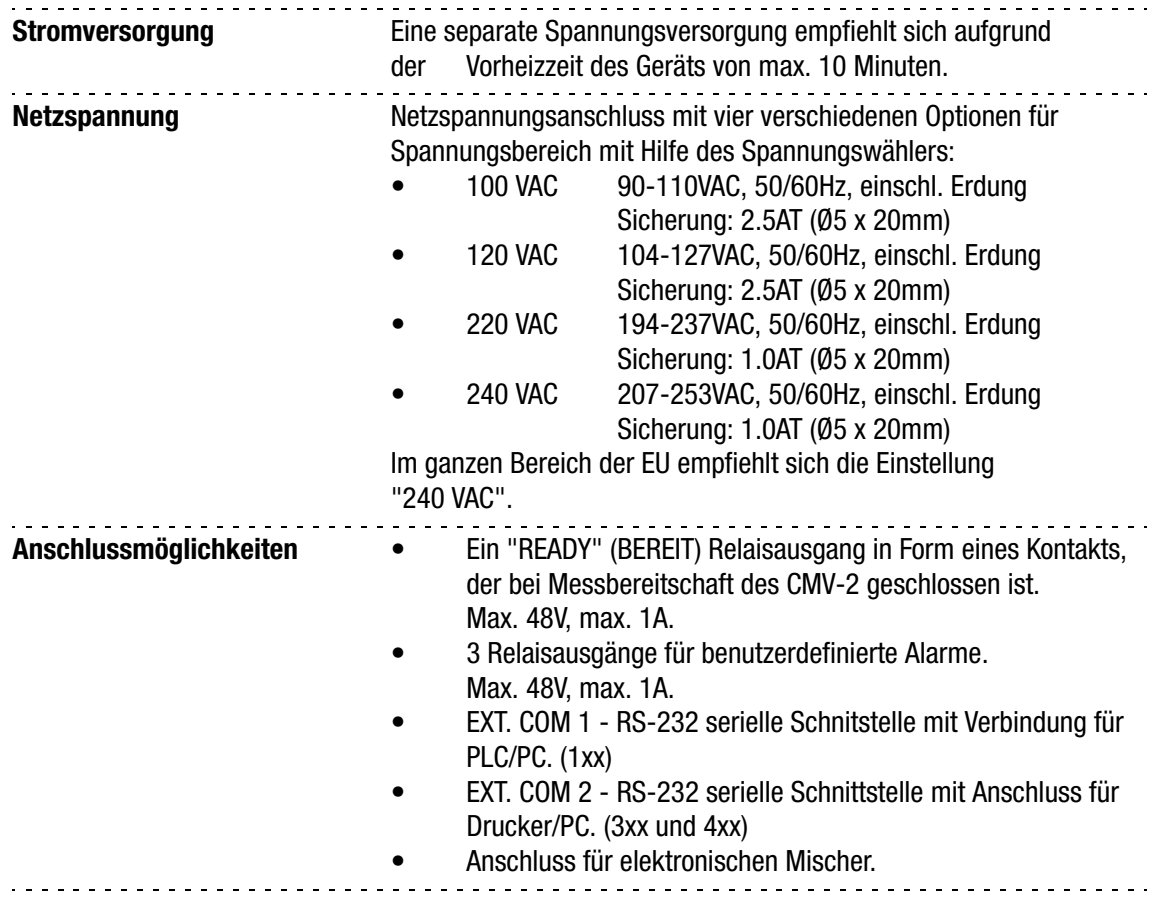

## Mechanische Daten

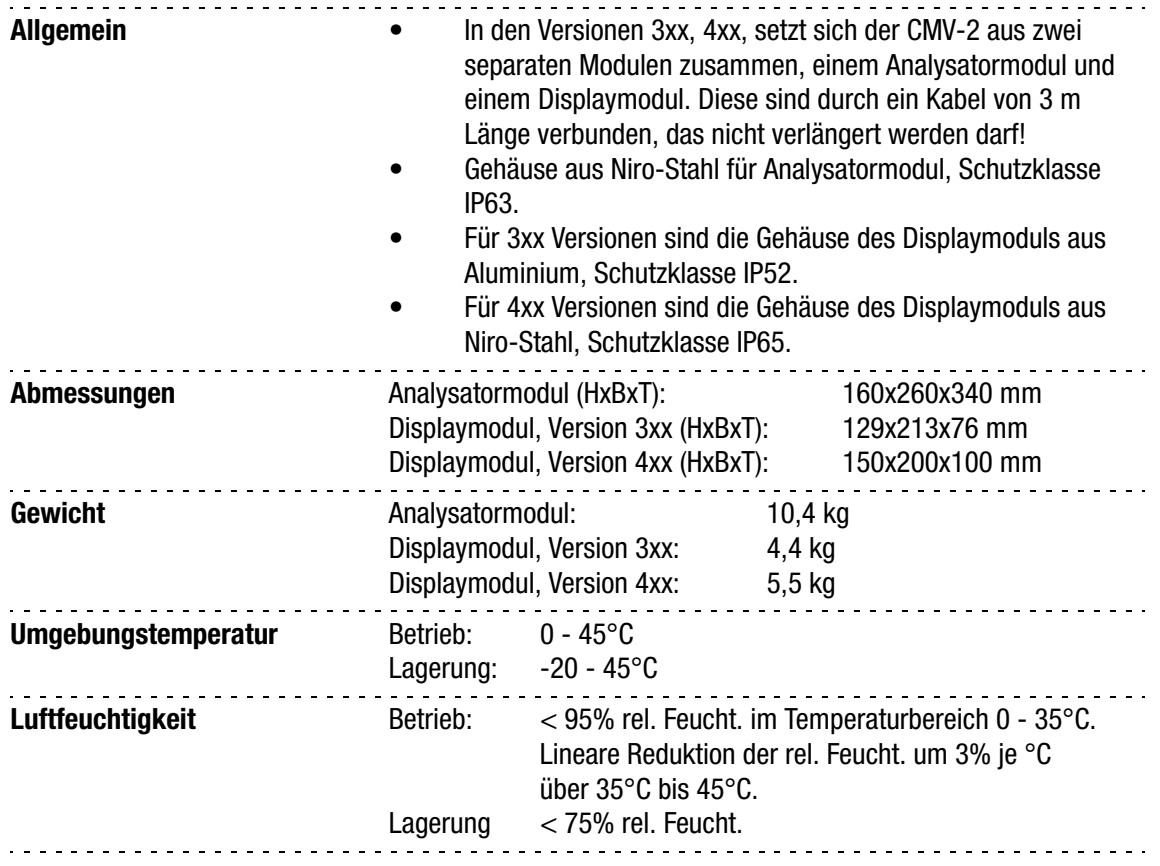

## 7. Fehler- und Info-Meldungen (nur 3xx und 4xx)

## Fehlermeldungen

Diese Gruppe von Fehlermeldungen wird am Anzeigeschirm angezeigt, während der ganze Schirm blinkt. Befindet man sich in einem Untermenü, blinkt der Schirm nur bei Ertönen des Pieptons. Zum Anzeigeschirm zurückkehren, um den aktuellen Fehler zu sehen.

## Fehler Sensorfluss

Diese Meldung kann erscheinen, wenn die Messung mit Hilfe der Taste **De** gestartet wird. Siehe "Start der Messung" auf Seite 21.

Das Sensormodul ist mit der zentralen Vakuumpumpe oder mit der Hauptvakuumpumpe verbunden. Ohne Vakuum gibt es keinen Fluss durch den  $0<sub>2</sub>$  Sensor. Wenn die automatische Messung gestartet wird, wird die ersten 10-15 Sek. atmosphärische Luft durch "AIR/KAL.GASEINGANG" gemessen. Der Sensorfluss wird während dieser Zeit überwacht. Während der Testmessung wird der Sensorfluss andauernd überwacht.

Befindet sich der  $O<sub>2</sub>$  Sensorfluss nicht innerhalb des Bereiches 75 $\pm$ 25 ml/min., erscheint die Meldung *"*Sensorflussfehler". Der aktuelle Fluss wird im Diagnosemenü angezeigt. (Siehe "Diagnosemenü" auf Seite 44).

#### Timing Probleme

Die Verpackungsmaschine arbeitet zu schnell im Verhältnis zur Einstellung der C, R, P, M1 und M2 Parameter. Wenn der CMV-2 installiert und eingefahren ist, sollte diese Meldung nicht erscheinen.

Betreffend das Folgende wird auf die Abb. 5 auf Seite 16 und den einschlägigen Text verwiesen.

Das Messsteuersignal, das die gesamte Messsequenz startet, wird oben angezeigt. Bei einem niedrigen Signal, starten die C, R, P, M1 und M2 Zeitsequenzen. Bei einem hohen Steuersignal (neue Evakuierungsperiode), bevor die C, R, P, M1 Sequenz beendet wurde, erscheint die Meldung *"*VAK Signal zu früh".

#### "TIMINGPROBLEME VAK Signal zu früh"

Falls die Summe des Obigen plus M2 zu hoch ist erscheint die Meldung "IR Verzögerung zu lang" auf dem Schirm.

#### "TIMINGPROBLEME IR Verzögerung zu lang"

Erscheint eine dieser Meldungen, sollte die Einstellung der Timingparameter überprüft werden. Ist ein Drucker oder PC angeschlossen, kann die CMV-2 Einstellung ausgedruckt (**EUP**) und die Parameter gelesen/überprüft werden. Ist kein Drucker angeschlossen, muss ein Servicetechniker hinzugezogen werden, um diese Parameter einstellen/anzeigen zu können.

## Drucker NICHT bereit

Bei Drücken einer Ausdrucktaste wird geprüft, dass kein laufender Ausdruck ausgeführt wird. Ist ein Ausdruck in der Ausführung, erscheint die Meldung "Drucker NICHT bereit", was den Druckstart verhindert.

Wird während des Druckens 'not ready' (nicht bereit) angezeigt, zeigt der CMV-2 nach ca. 10 Sek. die Meldung *"*Drucker NICHT bereit" an, während der Schirm blinkt. Die Meldung "Drucker NICHT bereit" verschwindet erst, wenn der Drucker wieder Daten empfangen kann, oder wenn der Ausdruck durch Drücken der Taste  $\mathbb R$  unterbrochen wird.

## Log memory cap. < 5 (Speicherkapazität < 5)

Beim Protokollieren von Daten im Speicher kann der CMV-2 insgesamt 1000 Messungen speichern. Bei jeder Protokollierung einer Messung überprüft das Gerät, wie viele Messungen der Speicher noch enthalten kann. Wenn nur noch für fünf oder weniger Messungen Platz ist, erscheint die Meldung "Speicherkapazität  $<$  5" bei jedem Protokollieren einer Messung oder jedesmal, wenn versucht wird, eine Messung zu speichern.

Wenn der Speicher voll ist, werden keine weiteren Messungen protokolliert.

### Externer Druck ist niedrig. Zufuhr überprüfen

"Externer CO2 Druck ist niedrig. Zufuhr überprüfen"

"Externer O2 Druck ist niedrig. Zufuhr überprüfen"

"Externer N2 Druck ist niedrig. Zufuhr überprüfen"

Diese Meldungen erscheinen nur, wenn ein MAP Mix 8000 angeschlossen ist und der Zuleitungsdruck zu gering ist. Der externe Gaszuleitungsdruck für das angegebene Gas ist unter das zulässige Limit abgefallen. Der zulässige Mindestzuleitungsdruck für jedes Gas ist an der Vorderseite des Gerätes angegeben.

Dafür sorgen, das der Zuleitungsdruck innerhalb des angegebenen Bereichs liegt - sowohl bei kein Gasverbrauch/Flow als auch bei max. Gasverbrauch/Flow.

#### Mischer Komm.fehler

"Mischer Kommunikationsfehler"

Diese Fehlermeldung erscheint nur, wenn der CMV-2 nicht mit dem MAP Mix 8000 (elektronischer Gasmischer) kommunizieren kann. Der CMV-2 und der MAP Mix 8000 sind mit einem Kabel verbunden.

- Überprüfen, ob der MAP Mix 8000 an die Stromversorgung angeschlossen ist. Neben den Gasanschlüssen hat der MAP Mix 8000 eine Lampe, die leuchten oder blinken muss, wenn der Strom eingeschaltet wird.
- Überprüfen, ob das Verbindungskabel zwischen CMV-2 und MAP Mix 8000 angeschlossen und intakt ist.
- Den CMV-2 und den MAP Mix 8000 10 Sekunden lang ausschalten. Lässt sich der Fehler dadurch nicht beheben, den Kundendienst benachrichtigen.

## System failure (Systemfehler)

Diese Fehler sind "gravierend", und der CMV-2 muss ausgeschaltet und wieder eingeschaltet werden. Bei einem gravierenden Fehler wird das Relais 'bereit' ausgelöst (Relaiskontakt öffnet), und der Fehler wird auf dem Schirm wie folgt angezeigt:

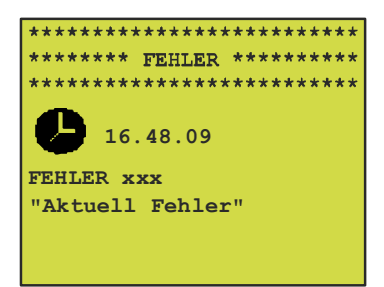

Wobei "xxx" eine spezifische Fehlernummer und "Actual error" (aktueller Fehler) eine Kurzbeschreibung des Fehlers ist.

Bei einem Fehler dieser Art, sollte die folgende Vorgehensweise befolgt werden:

- 1. Die Fehlernummer und den Fehlertext für den Servicetechniker aufschreiben .
- 2. Den CMV-2 mehr als 10 Sek. ausschalten und dann wieder einschalten. Ist der Fehler hiernach nicht behoben, so ist autorisierter Service erforderlich.

Fehler. Nr. 1 "Gerätetemp. > 60C°" kann auf ein verstopftes Staubfilter zurückzuführen sein. Dieses Filter wechseln/prüfen, bevor der Servicetechniker gerufen wird.

## MAP Mix 8000 Systemfehler

Bei einem Systemfehler im angeschlossenen Mischer blinkt eine normale Fehlermeldung auf dem Display.

"Mischer Fehler"

"FFHI FR xxxx"

wobei xxxx einen spezifischen Fehlercode bezeichnet (zum Fehlercode siehe Mischer-Dokumentation).

Bei einem Mischer-Systemfehler unterbricht das "READY"-Relais den Relaisschalter - dies zeigt an, dass ein Fehler aufgetreten ist.

#### Abhilfe bei einem Mischer-Systemfehler

Den Fehlercode notieren ("FEHLER xxxx").

Ungeachtet des Fehlercodes den Mischer 10 Sekunden lang ausschalten. Während dieser Zeit wird die Meldung "Mischer Komm.fehler" (Mischer Kommunikationsfehler) angezeigt. Erscheint die Meldung "Mischer Fehler", "FEHLER xxxx" nach dem Wiedereinschalten des Mischers, muss das Gerät zur Reparatur eingeschickt werden.

## 8. Installation

1. Die äußere Verkleidung des Analysatormoduls entfernen und prüfen, ob die korrekte Netzspannung gemäß der Tabelle unten gewählt wurde. Ggf. den Spannungswähler auf die korrekte Netzspannung einstellen und falls erforderlich die Sicherung entsprechend den Angaben in "Elektrische Anschlüsse" auf Seite 50, austauschen.

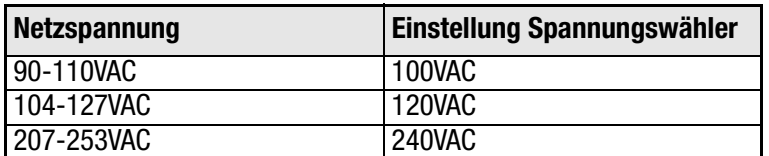

- 2. Die Verkleidung wieder montieren.
- 3. Das Analysatormodul an der Verpackungsmaschine in einer Position anbauen, wo das Gerät für Wartungsarbeiten und Kalibrierungen zugänglich ist

Was die Version 1xx betrifft, wird die Version zu den PC/PLC für Bedienung verbunden. Benutzen Sie das serielle Tor EXT.COM.1.

Was die Version 3xx betrifft, muss das Displaymodul am Bedienungspaneel der Verpackungsmaschine montiert werden.

Bei den Ausführungen 3xx und 4xx wird der Drucker/PC über den seriellen Anschluss EXT.COM.1 und der MAP Mix 8000 über den seriellen Anschluss EXT.COM.2 angeschlossen.

Was die Version 4xx betrifft, wo das Displaymodul ein Gehäuse IP65 aus Niro-Stahl hat, kann die Einheit beliebig angebracht werden. Die einzige Begrenzung stellt das Kabel von 3 m Länge dar, das das Displaymodul mit dem Analysatormodul verbindet.

- 4. Den "VAKUUM" Anschluss des Analysatormoduls mit einer stabilen Vakuumquelle (<100 mbar) mit Hilfe von "Hose, vacuum" (Vakuumschlauch) (PBI 230093) verbinden.
- 5. Den "EINGANG GASPROBE" Anschluss mit dem Messgasanschluss am Siegelwerkzeug mit Hilfe von "Hose, sample gas" (Probenleitung) (PBI 230092) verbinden.
- 6. Den Schlauch vom "Block, filter" (Blockfilter) (PBI 230091) mit dem Anschluss "LUFT/KAL. GASEINGANG" am Analysatormodul verbinden. Den Filterblock an einer leicht zugänglichen Stelle einbauen, da der Block auch für den Anschluss des Kalibriergases verwendet wird.
- 7. Nur falls die Option Puffer am Analysator installiert wurde. Wenn nicht, weiter mit Punkt 8: Den Anschluss "PUFFEREINGANG" am Analysatormodul mit dem "Pressure regulator" (Druckregler) (PBI 230166) mit Hilfe von "Hose, sample gas" (Probenleitung) (PBI 230092) verbinden. Das andere Ende des "Pressure regulator" (Druckreglers) (PBI 230166) am Puffertank anschließen.
- 8. Gilt für die Versionen 3xx: Das Analysatormodul an die Bedienebene mit Hilfe von "Cable, external display" (Kabel externes Display) (PBI 230045) anschließen. Das Kabel an den Anschluss "DISPLAY" am Analysatormodul und den Anschluss des Displaymoduls anschließen. Gilt für Versionen 4xx:

Das feste Kabel des Displaymoduls mit dem Anschluss "DISPLAY" am Analysatormodul anschließen.

- 9. Das "Kabel externe Signale" (PBI 230055 von CMV-2 3xx und 4xx) (PBI 230217 von CMV-1xx) an den Anschluss "SIGNALE EIN/AUS" am Analysatormodul anschließen.
- 10. Unter Bezugnahme auf das CMV-2 Modell 3xx und 4xx (Versionen mit Darstellung) Siehe Abb. 22 auf Seite 59. Die zwei Leiter markiert "VAC VALVE IN" werden in dem Kabel "Kabel, externe Signale CMV-2" für das "EVAKUIRUNGSSIGNAL" der Verpackungsmaschine verbunden. Polarisierung ist ohne Bedeutung.

Unter Bezugnahme auf das CMV-2 Modell 1xx (Versionen ohne Darstellung)

Siehe Abb. 21 auf Seite 59. Die zwei Leiter "GAS/VAC VALVE-" und "VAC VALVE IN +" werden in dem Kabel "Kabel, externe Signale CMV2 (1xx)" auf das "EVAKUIRUNGSSIGNAL" verbunden. Bemerken Sie bitte, daß die Leiter mit Minus und Plus markiert sind, um eine korrekte Polarisierung zu erreichen. Der Leiter "GAS/VAC VALVE -" ist ein gemeinsames Minus für die Evakuierung sowie für die Gasversorgung signale.

Das Evakuierungssignal muß eine Spannung von 10-32 VDC haben, wenn das Evakuierungsventil offen ist.

11. Unter Bezugnahme auf das CMV-2 Modell 3xx und 4xx (Versionen mit Darstellung) Siehe Abb. 22 auf Seite 59. Die zwei Leiter markiert "GAS VALVE IN" werden in dem Kabel "Kabel, externe Signale CMV2" für das "GAS" -signal der Verpackungsmaschine verbunden. Polarisierung ist ohne Bedeutung.

Unter Bezugnahme auf das CMV-2 Modell 1xx (Versionen ohne Darstellung)

Siehe Abb. 21 auf Seite 59. Die zwei Leiter "GAS/VAC VALVE"- und "GAS VALVE IN +" werden in dem Kabel "Kabel externe Signale CMV2 (1xx)" für das "GAS" signal der Verpackungsmaschine verbunden. Bemerken Sie bitte, daß die Leiter mit Minus und Plus markiert worden sind, um eine korrekte Polarisierung zu erreichen. Der Leiter "GAS/VAC VALVE-" ist ein gemeinsames Minus für die Evakuierungs- und die Gasversorgung signale.

Das Gasversorgung signal muß eine Spannung von 10-32 VDC haben, wenn das Gasversorgung signal offen ist.

- 12. Die beiden Adern gekennzeichnet "BEREIT" im "Cable, external signals" (Kabel externe Signale) mit der Verpackungsmaschine verbinden. Diese Leiter mit dem Relaiskontakt des CMV-2 verbinden. Dieser Kontakt ist geschlossen, wenn der CMV-2 betriebsbereit ist; in allen anderen Fällen ist der Kontakt geöffnet.
- 13. Falls erforderlich, können eines oder mehrere der drei Aderpaare "WARNUNG, ALARM NIEDRIG, ALARM HOCH" im "Cable, external signals" (Kabel externe Signale) mit der Verpackungsmaschine verbunden werden. Jedes dieser Aderpaare wird an einen Relaiskontakt am CMV-2 angeschlossen. Dieser Kontakt ist normalerweise geschlossen, öffnet aber für drei oder vier Sek., wenn ein Alarm entsprechend der Einstellung für den spezifischen Alarm detektiert wird.
- 14. Falls erforderlich, kann der CMV-2 (3xx und 4xx) an einen PC oder Drucker angeschlossen werden. "Cable, external RS-232" (Kabel extern RS-232) an den Anschluss "EXT. COM 1" am Analysatormodul anschließen.
- 15. Den CMV-2 mit dem Stromnetz mit Hilfe von "Cable, Harting, Mains" (Netzkabel) (PBI 960296) verbinden.
- 16. Ca. 15 Sek. warten, bis der Selbsttest durchgeführt worden ist.
- 17. Dann wird am Bildschirm die restliche Vorheizzeit angezeigt (10 Minuten bei Kaltstart).
- 18. Ggf. den Schirmkontrast einstellen. Den Kontrast durch Drücken der oberen, rechten Schirmecke erhöhen und durch Drücken der oberen linken Schirmecke reduzieren.
- 19. Nach Ablauf der Vorheizzeit, kann die Messung dadurch gestartet und gestoppt werden, dass man zunächst **E**drückt, um ins Hauptmenü zu gelangen. Hier mit der Taste **ID** die Messung starten und stoppen. **T** zeigt Messung gestoppt und **T** zeigt Messung aktiv an.
- 20. Um die Leistung des Analysators in der jeweiligen Applikation zu optimieren, sollten die Timing-Parameter, wie im Abschnitt 3 beschrieben, eingestellt werden. Diese Parameter werden in einem speziellen "PBI Menü" eingestellt, das durch Zugriffscode geschützt ist, so dass nur autorisiertes Personals auf dieses Menü Zugriff bekommen kann.
- 21. Soll ein elektronischer Gasmischer angeschlossen werden, den CMV-2 für dessen Steuerung einstellen. Dies wird im obengenannten PBI Menü getan.

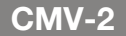

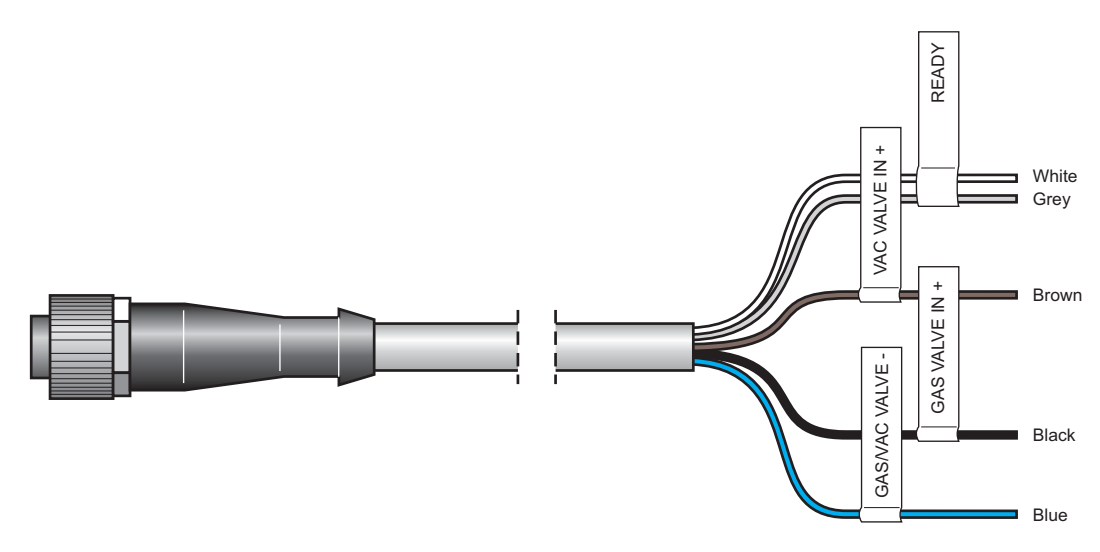

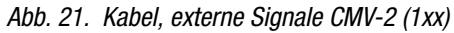

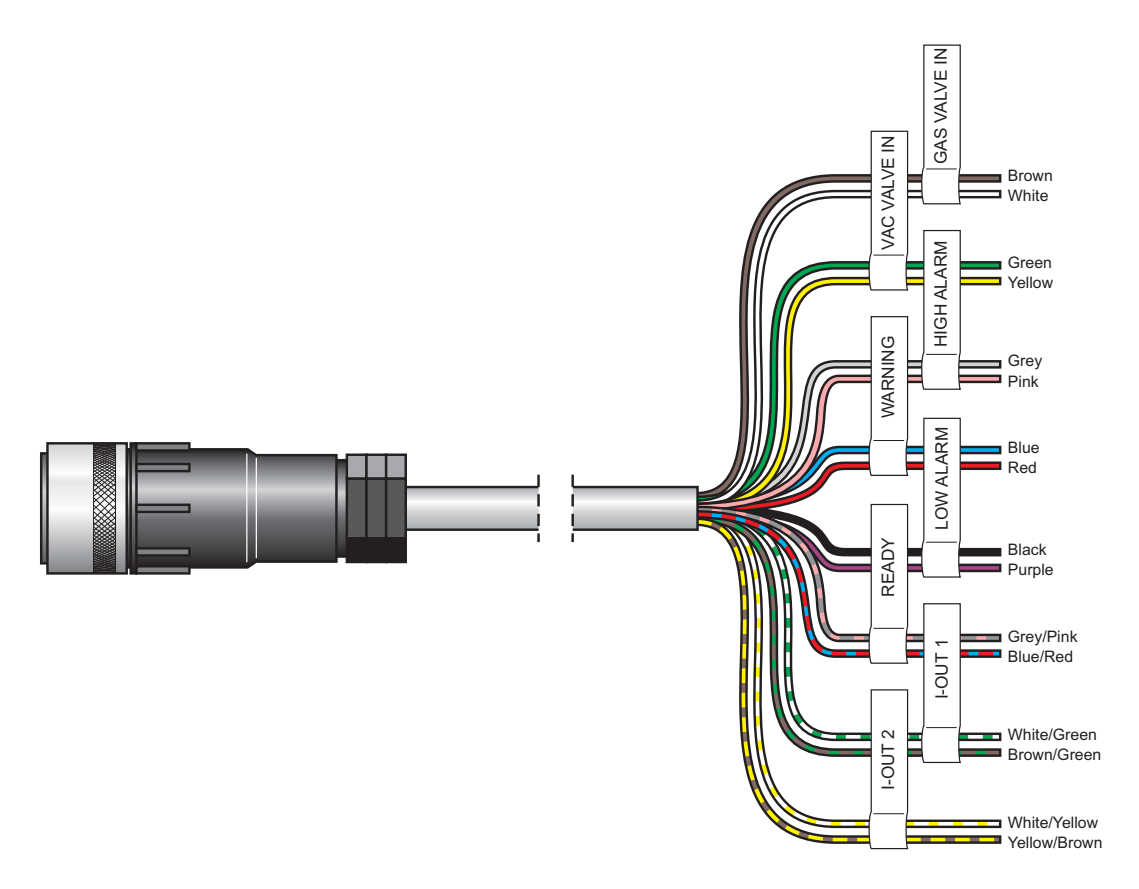

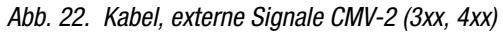

## Installieren/Anschließen des MAP Mix 8000 an den CMV2 (nur 3xx und 4xx)

- 1. CMV2 und MAP Mix 8000 vom Netz trennen (Stecker ziehen).
- 2. Das Verbindungskabel (M12 an beiden Enden) zwischen CMV-2 und MAP Mix 8000 anschließen. Am CMV-2 ist der Anschluss mit "EXT.COM.1" gekennzeichnet.
- 3. Die Gase wie beschrieben an den Mischer anschließen. Siehe auch "Bedienungsanleitung MAP Mix 8000".
- 4. CMV-2 und MAP Mix 8000 wieder einschalten.
- 5. Nach dem Selbsttest zum Konfigurationsmenü für den seriellen Anschluss (RS232C) gehen.
- 6.  $\blacksquare$  ein oder zwei Mal drücken, um zum Hauptmenü zu gehen
- 7. **TI** drücken, um zum Einstellmenü zu gehen.
- 8. **5 drücken, um zum Menü für das Einstellen des seriellen Anschlusses zu kommen.**
- 9.  $\Box$  oder **in** drücken, um zwischen angeschlossen und nicht angeschlossen zu wechseln.
- 10. drücken. Wenn nach dem Zurückgehen zum Konfigurationsmenü keine Fehlermeldung erscheint, wurde der MAP Mix 8000 korrekt angeschlossen. Zum Diagnose-Menü Seite 4 gehen und Mischertyp, Pufferdruck etc. kontrollieren.

Wenn bei Verlassen des Konfigurationsmenüs für den seriellen Anschluss die Meldung "Mischer Kommunikationsfehler" erscheint, wurde der MAP Mix 8000 nicht korrekt angeschlossen. Das serielle Verbindungskabel zwischen CMV-2 und MAP Mix 8000 sowie den Netzanschluss überprüfen.

## 9. Symbole (nur 3xx und 4xx)

Eine kurze Beschreibung aller im CMV-2 verwendeten Symbole:

- **Zur nächsten Seit gehen. Mehrere Untermenüs haben mehrere Seiten.**
- **Zur vorigen Seite gehen.**
- Das Menü verlassen. Einen Schritt zurückgehen. Beim Verarbeiten von Text/Ziffern geht man zurück, ohne die eingegebenen Änderungen zu speichern.
- Annehmen (entspricht "Enter" oder Eingabetaste beim PC)
- Aufsperren. Wird im Hauptmenü aktiviert, um den CMV-2 zu entsperren.
- Im Hauptmenü: Den CMV-2 sperren Im Einstellmenü: Zugriffscode ändern.
- Die Messung starten. Wenn die Messung begonnen hat, wechselt das Symbol zu  $\blacksquare$ .
- **O** Messung stoppen. Das Symbolsymbol I wechselt zu **I und die E** Messung stoppt.
- **Ziffer eingeben. Für die Eingabe von Produktnummer und Identifikationsnummer für das Drucken.**
- **Form** Text eingeben. Produktnamen und Texte in den Seitenkopf eingeben.
- Für das Bearbeiten von Ziffern/Text. Löscht Ziffer/Buchstabe links vom Cursor.
- $\blacksquare$ .  $\blacksquare$  Für das Bearbeiten von Text. Bewegt Cursor.

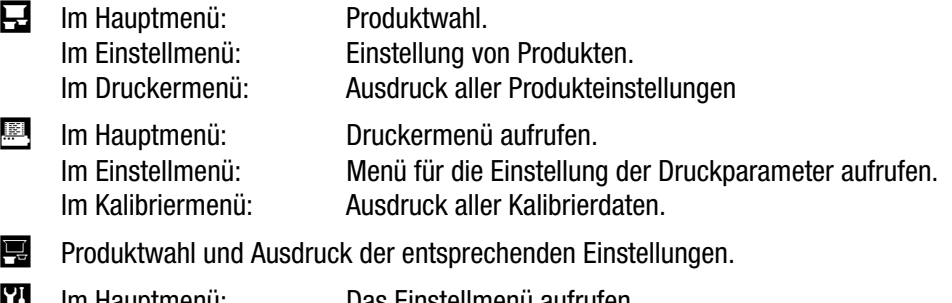

- Im Hauptmenü: Das Einstellmenü aufrufen. Im Druckermenü: Ausdruck aller Einstellwerte, Diagnosen etc. Im Kalibriermenü: Editieren/einstellen von Kalibriergasen.
- **Im Druckermenü:** Produktwahl und Drucken aller protokollierter Daten. Im Einstellmenü: Menü für das Einstellen des Datensammelns aufrufen.
- **X** Datenprotokolle löschen. Ruft die Untermenüs auf, wo die Datenprotokolle der jeweiligen Produkte gelöscht werden können.
- **E** Löschen aller Datenprotokolle sämtlicher Produkte.
- 図 Einen laufenden Ausdruckvorgang unterbrechen.
- 25/08/95<br>DD/MM/YY Die eingebaute Uhr einstellen.
- 12.49.28<br>HH.MM.SS Die Uhrzeit der eingebauten Uhr einstellen.

Im Einstellmenü: Den akustischen Alarm ein-/ausschalten.

Im Einstellmenü Datensammeln: Daten werden nur für Messungen gesammelt, die einen Alarm ausgelöst haben.

- Das Menü für die Sprachwahl aufrufen.
- $2325$ Einstellung von serieller/n Schnittstelle/n wählen.
- **288** 1999 Den Zykluszähler aufrufen/bearbeiten.
- Datensammeln als ein Mittelwert für ein spezifisches Intervall wählen.
- **Datensammeln als ein Mittelwert für eine spezifische Zahl von Zyklen wählen.**
- Auswahl Datensammeln für Drucker/PC. (RS-232 serielle Schnittstelle)
- **Rubin** Auswahl Datensammeln zum Speicher.
- **IF Im Hauptmenü:** Sas Kalibriermenü aufrufen, Bearbeiten und Drucken von Kalibriergasen.

Im Kalibriermenü: Kalibriergaskonzentration wählen und kalibrieren.

**Das Diagnosemenü aufrufen.** 

- Einen Lecktest durchführen.
- **Paris's** Das Menü für die Wahl der Testmessverfahren aufrufen.
- $\overline{\blacktriangle}$  Obere Alarmgrenze.
- $\triangle$  Obere Warngrenze.
- $\nabla$  Untere Warngrenze.
- **V** Untere Alarmgrenze.
- **Manuell festgelegte Mischereinstellung.**
- **D**urch das Produkt festgelegte Mischereinstellung:
- **F1** Gaskonzentration im Einstellmenü Mischer erhöhen.
- Gaskonzentration im Einstellmenü Mischer reduzieren
- $\bullet$  0, Anzeige EIN/AUS
- $\cos$  CO<sub>2</sub> Anzeige EIN/AUS
- **Ball** Anzeige von Gleichgewicht EIN/AUS
- Semikolonseparierte Werte EIN/AUS
- **Configurieren**
- Den Druck einstellen (oder erhöhen), der im Puffertank vom Mixer aufrechterhalten werden muss.
- Den Druck reduzieren, der im Puffertank vom Mixer aufrechterhalten werden muss.

## 10. Menüs (nur 3xx und 4xx)

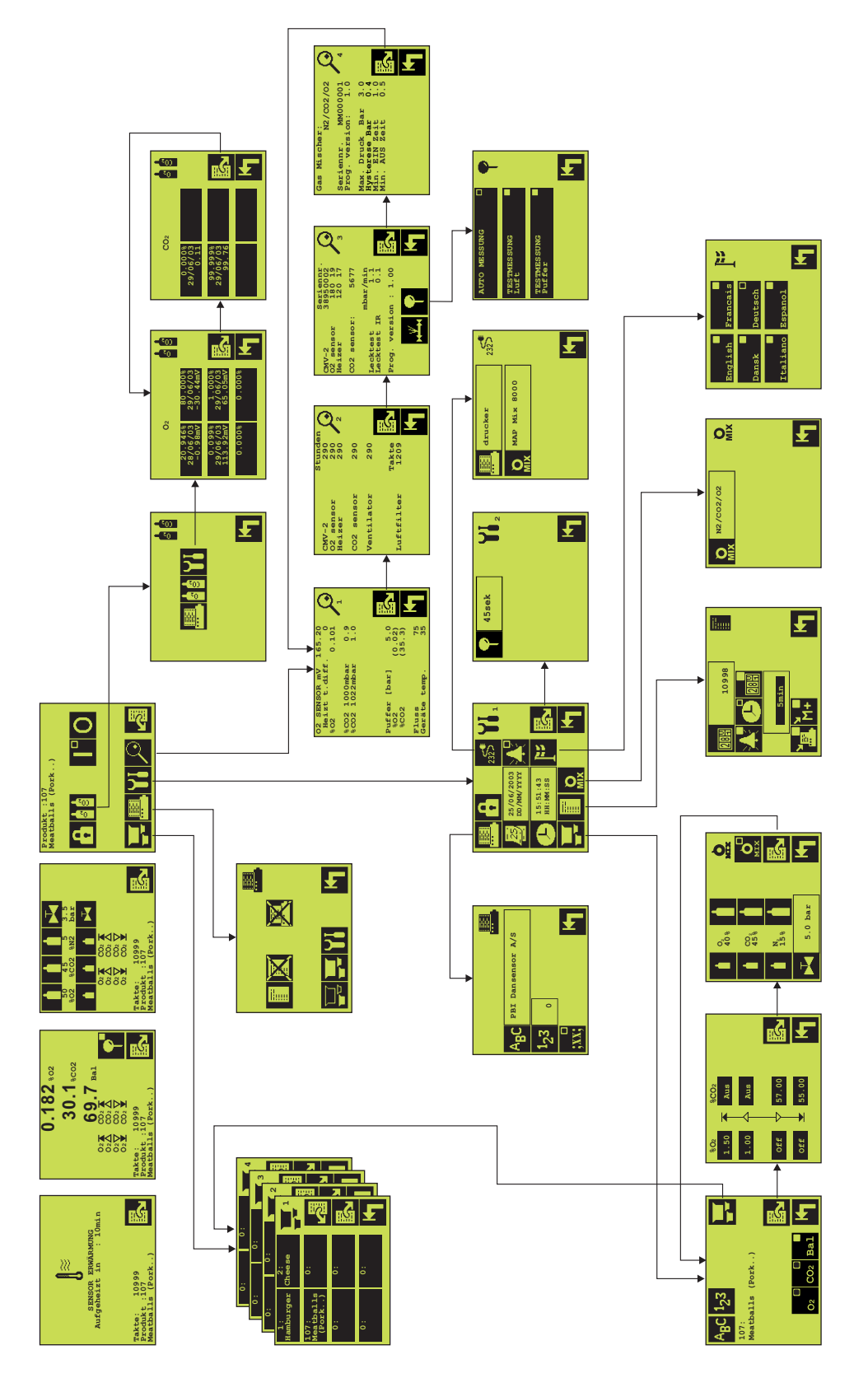

PBI-230222-G 07/2012 COPYRIGHT © PBI-Dansensor A/S

## 11. Ersatzteile und Zubehör

## Ersatzteile

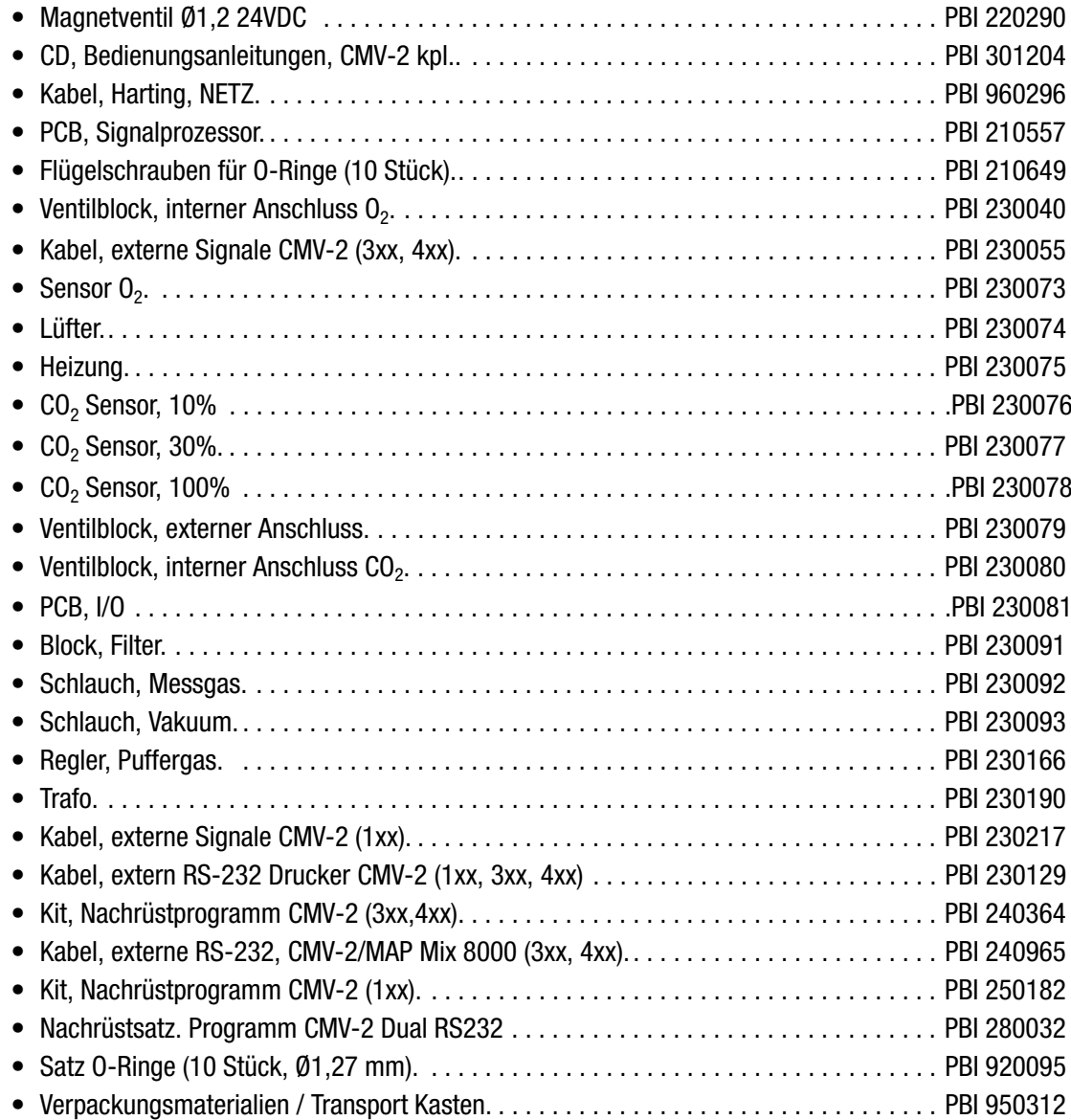

## Verbrauchsmaterialien

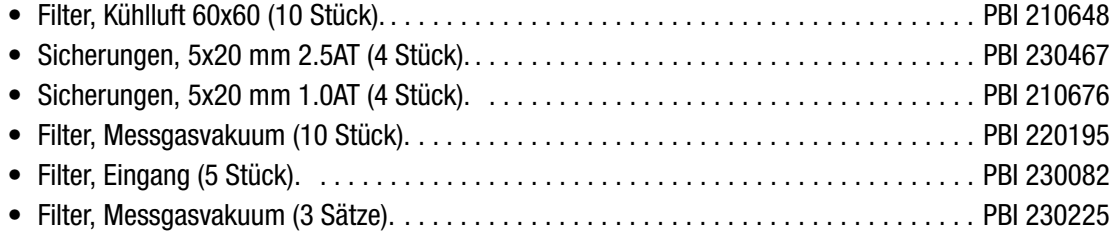

## Zubehör

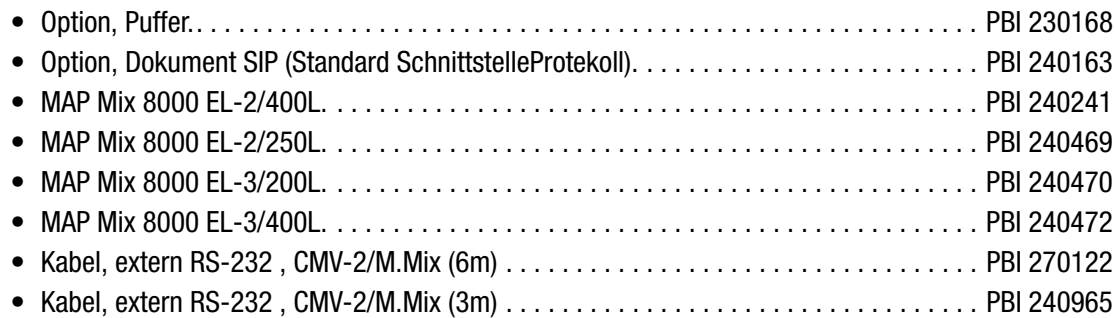

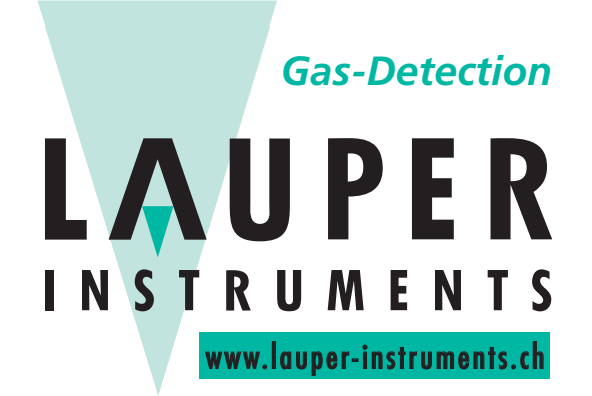

## **Lauper Instruments AG**

Irisweg 16B CH-3280 Murten Tel. +41 26 672 30 50 info@lauper-instruments.ch www.lauper-instruments.ch